# iTrade **Software for the Trades**

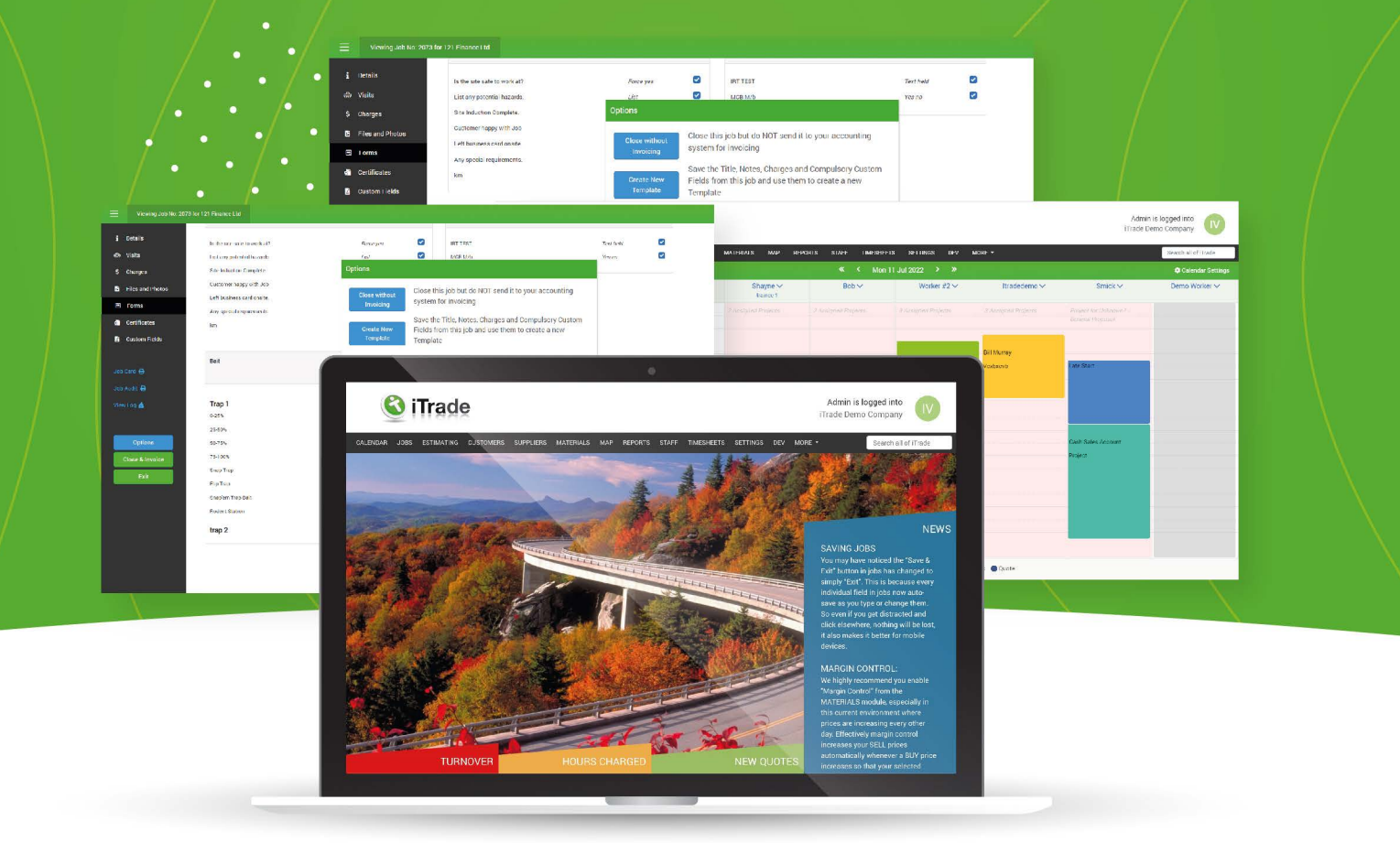

# USER GUIDE

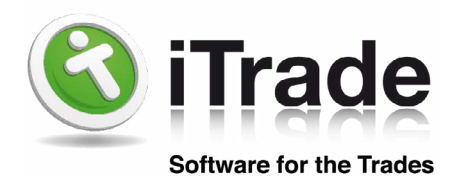

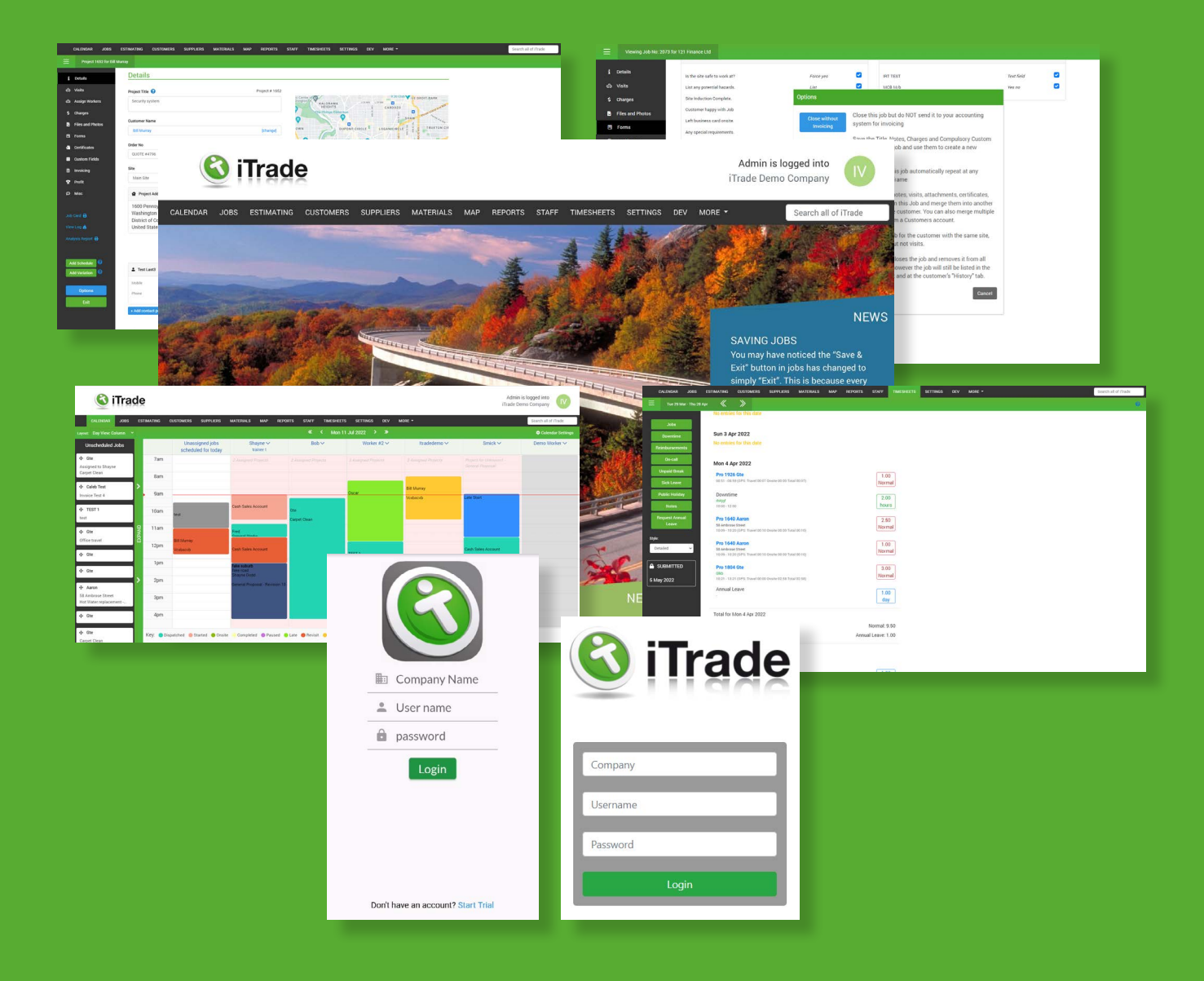

# **Table of Content**

<span id="page-2-0"></span>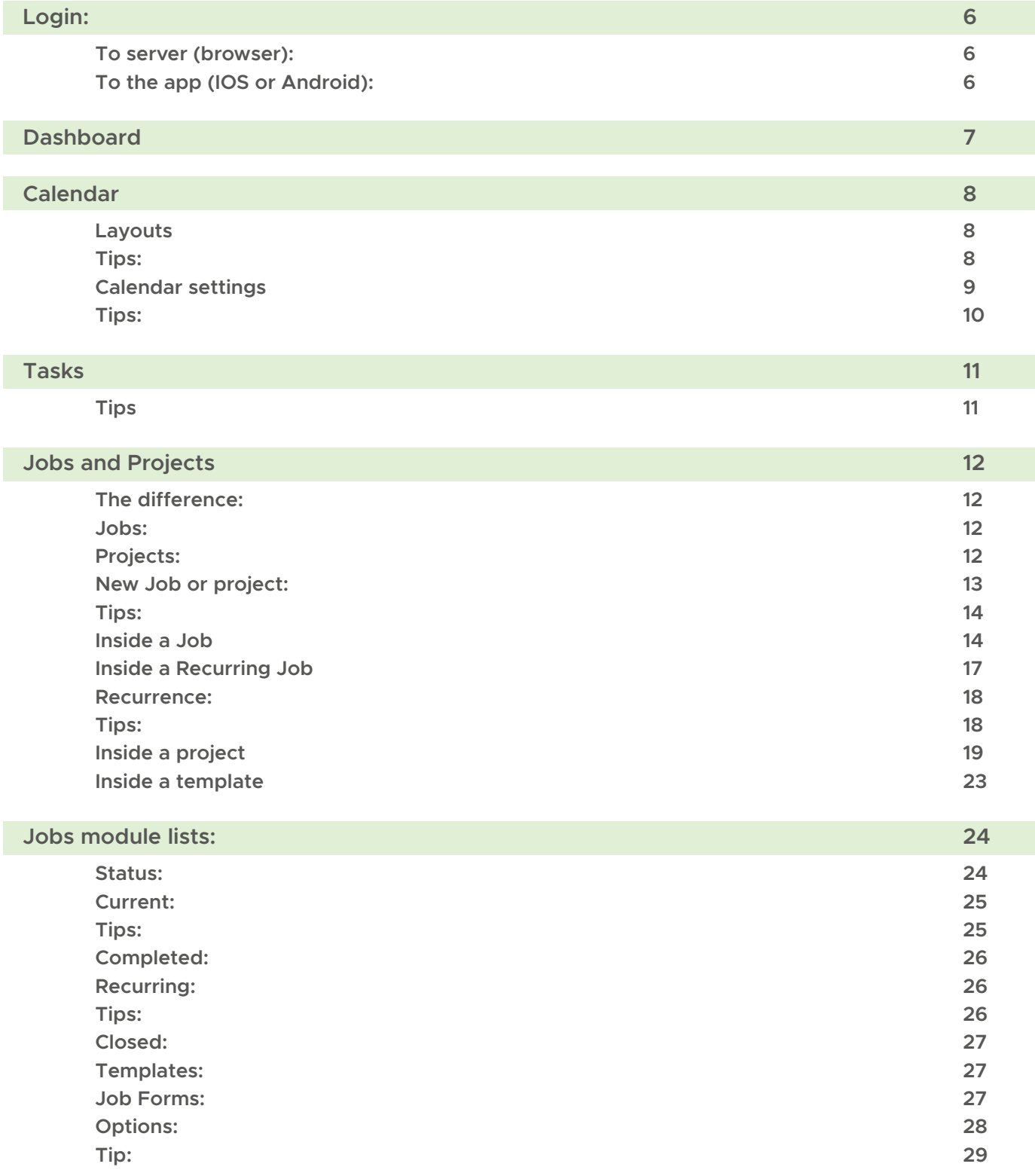

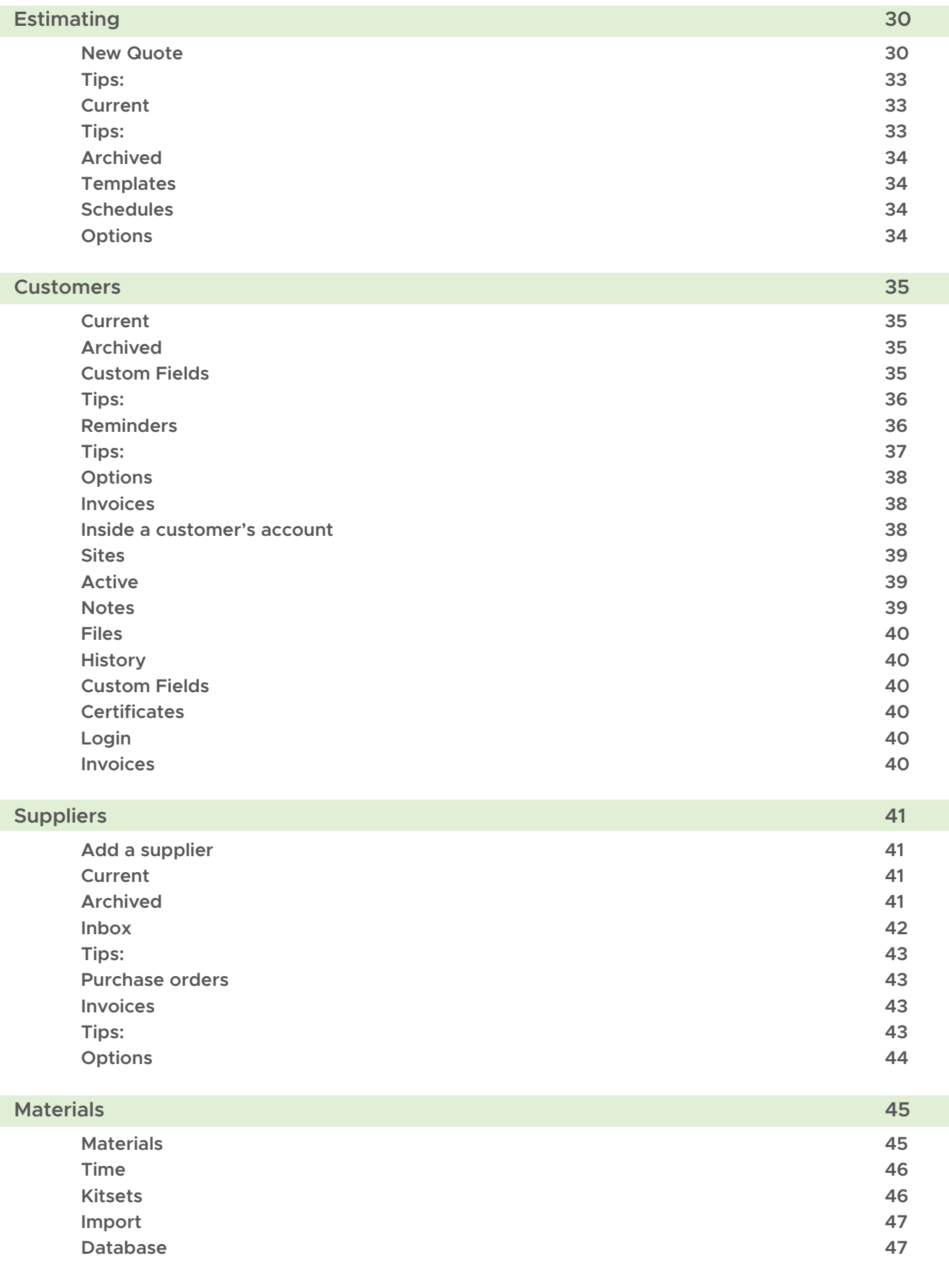

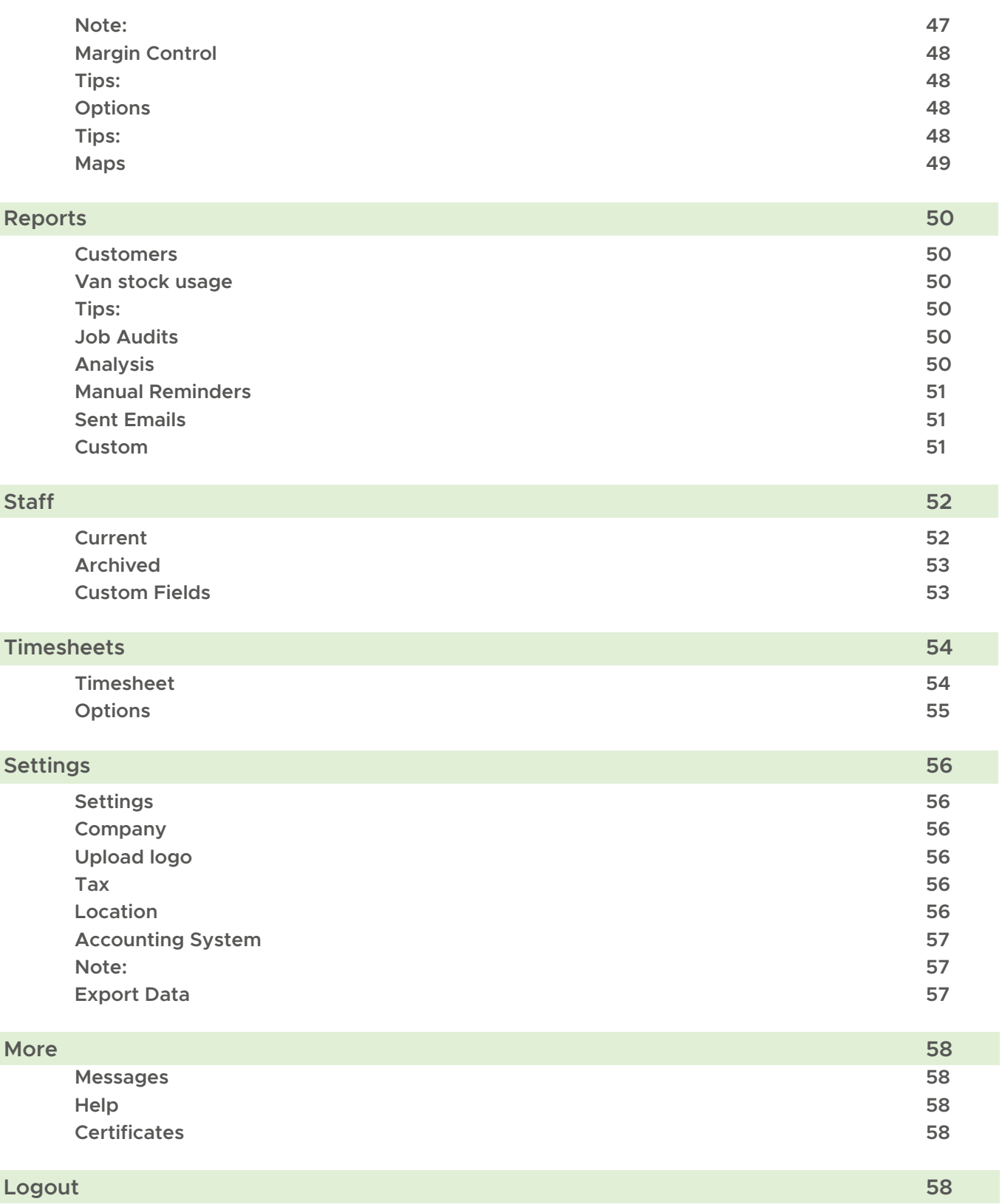

# <span id="page-5-0"></span>**Login**

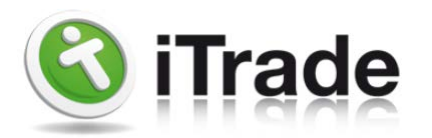

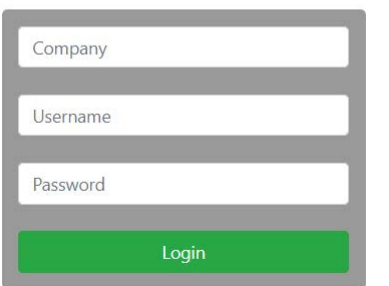

#### **To server (browser):**

For any login to the server we use the link https://login.itrade.net/ login.php This will take you directly to the login page

To login ensure you have received Company: Username: Password: (Please note only passwords are case sensitive)

Staff must be enabled as administrator to login to the server end (more information on this is in the Staff Current section).

If you are having trouble or have forgotten your password please email. support@itrade.net

Please include your company and username in your email.

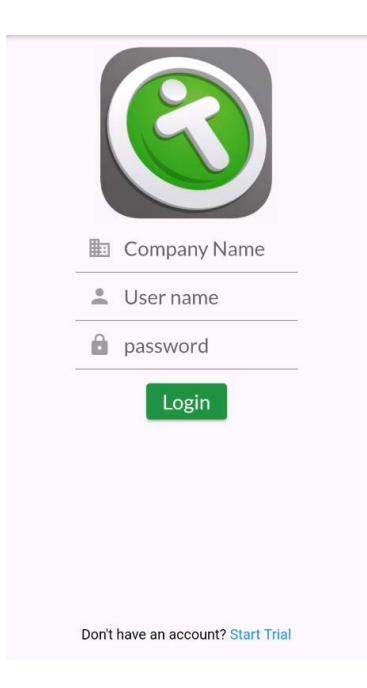

# **To the app (IOS or Android):**

For any login to the app you must have the iTrade Pro app downloaded from the app store or play store.

To login ensure you have Company: Username: Password: (Please note only passwords are case sensitive)

Staff must be enabled as field workers to login to the app (more information on this in the Staff, current section).

If you are having trouble or have forgotten your password please email. support@itrade.net

Please include your company and username in your email.

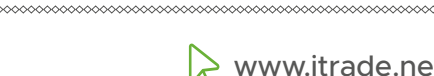

# <span id="page-6-0"></span>**Dashboard**

The dashboard can be found by clicking on the "iTrade" logo in the top left corner, once logged in.

This dashboard will show turnover information, hours charged per worker and quote information. To view more information click on the tab to open.

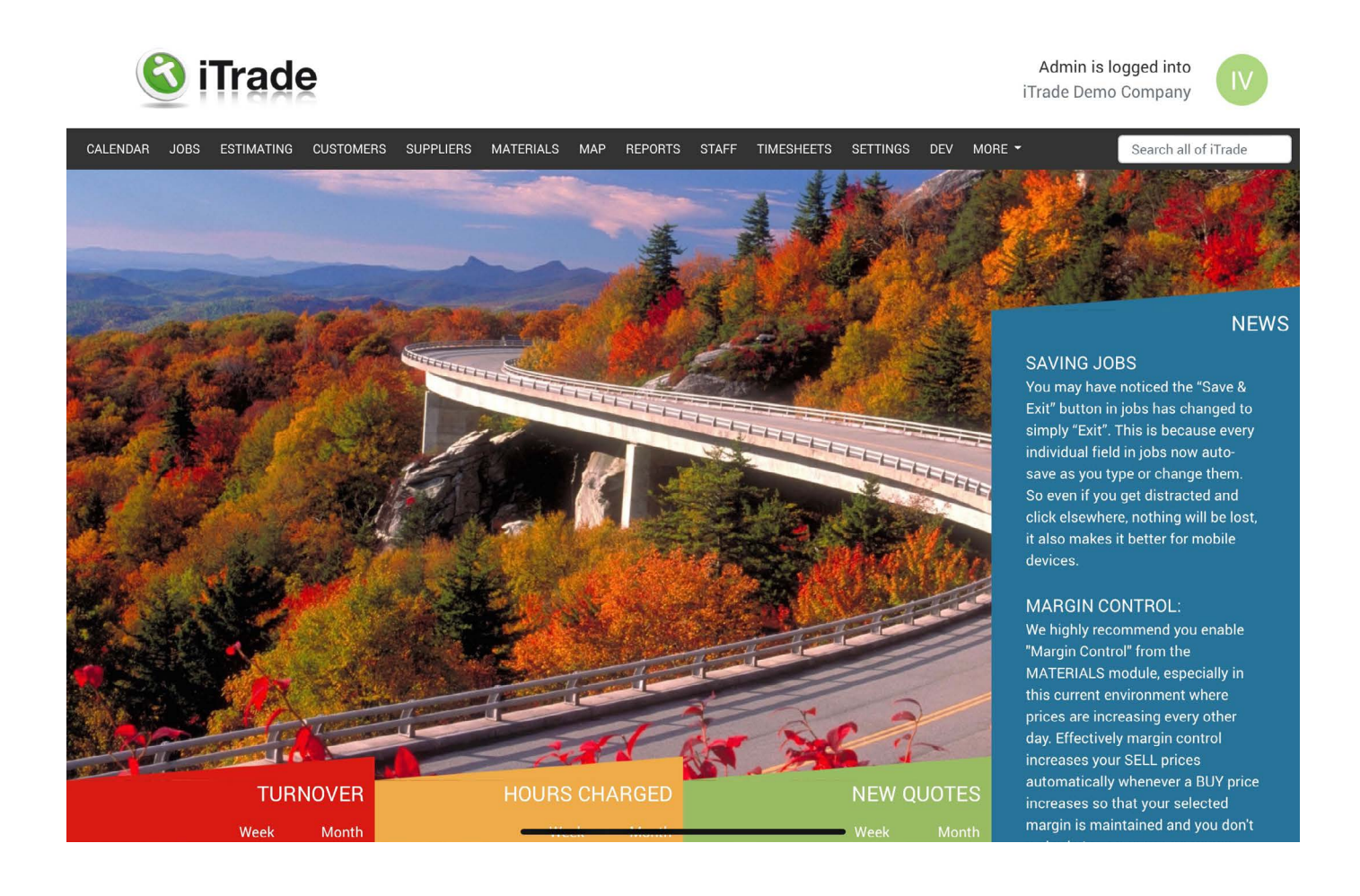

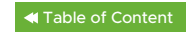

# <span id="page-7-0"></span>**Calendar:**

The calendar displays all your dispatched jobs, assigned or dispatched projects and tasks.

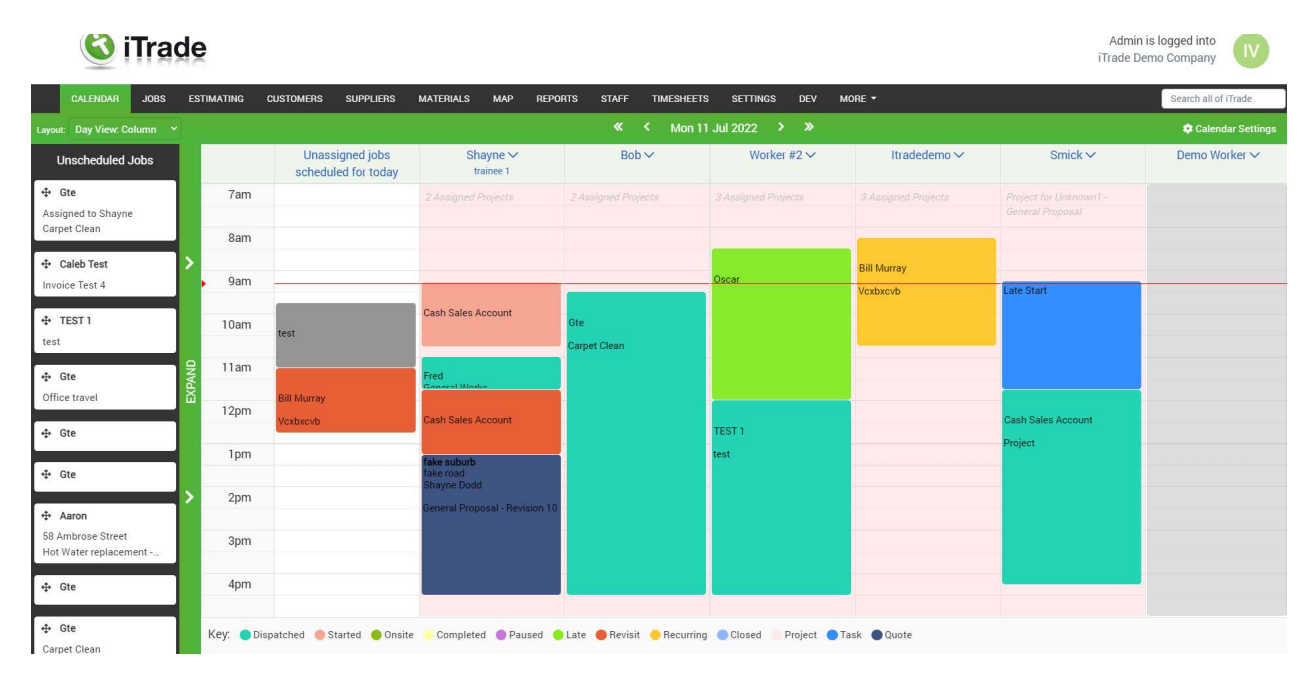

# **Layouts**

You can choose 6 different layouts:

- 1. Day view: Row, this will display jobs/projects or tasks in a horizontal format for a single day.
- 2. Day view: Column, this will display jobs/projects or tasks in a vertical format for a single day.
- 3. Week view: Row, this will display jobs/projects or tasks in a horizontal format for a week.
- 4. Week view: Column, this will display jobs/projects or tasks in a vertical format for a week.
- 5. Week view: Custom, this will display jobs/projects or tasks in a vertical format for a week.
- 6. Month: This will display jobs for all days of the chosen month with workers and jobs listed in each day.

# **Tips**

Left side menu can be hidden by clicking "Expand" or "Close". This menu can be expanded twice to show "Unscheduled jobs" (First column) and "Tasks" (Second Column).

You can drag and drop jobs around to reschedule them. The unassigned column can be used as a 'holding pen' while shuffling jobs around.

Assigned project will display in light pink. This will not block you from booking jobs for that day. You can click on the calendar in an empty space to add a job, task or view any assigned projects.

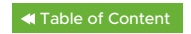

#### <span id="page-8-0"></span>**Calendar settings**

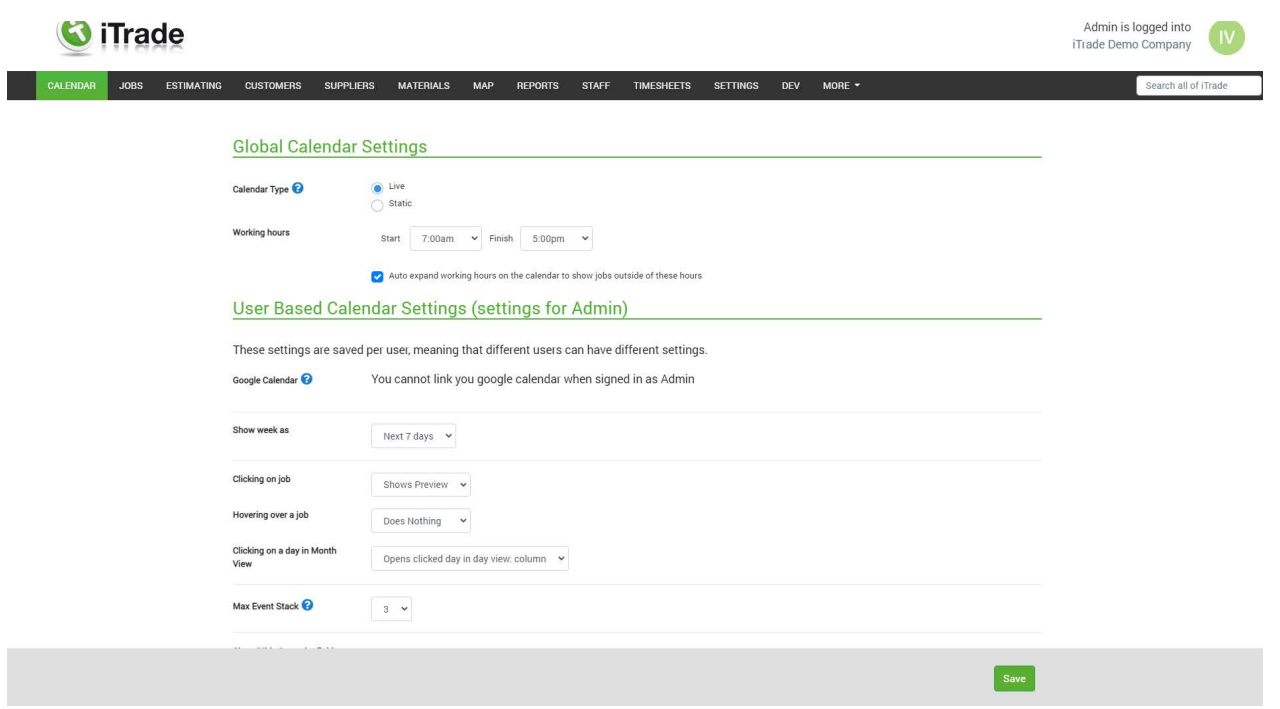

In the calendar tab on the top right of the screen you will see "Calendar settings" which allows you to customize your view.

**Working hours:** We will only display the calendar to the set hours, unless a booking gets booked outside of these hours. If a booking is booked outside your working hour we will automatically expand the calendar to show the visit.

**Show week as:** You can set this to how you would like the week view to display.

**Clicking on a job:** This is what will happen when you click on a job in the calendar view, Either "Show preview" or "Does nothing" or "Open job".

**Hovering over a job:** If you hold your mouse cursor over a job choose whether you would like it to "Show Preview" or it "Does nothing"

**Clicking on a day in month view:** Choose whether it "Opens clicked day in day view column" or "Opens clicked day in day view: row" or "Does nothing"

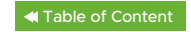

#### <span id="page-9-0"></span>**Max event stacks**

**Show/Hide & reorder field workers on the calendar:** You can choose to hide a worker from the calendar if you are not making a booking for this worker, you can also reorder the staff how you would like them to appear in the calendar.

**Bold field:** Choose a field that will appear bold on the calendar for any visit booked.

**1 line Jobs:** This is what will be displayed in the job if the visit only allows 1 line to be displayed. (If the duration is very short)

**2 line Jobs:** This is what will be displayed in the job if the visit only allows 2 lines to be displayed.

**3 line Jobs:** This is what will be displayed in the job if the visit only allows 3 lines to be displayed.

**4 line Jobs:** This is what will be displayed in the job if the visit only allows 4 lines to be displayed.

**5 line Jobs:** This is what will be displayed in the job if the visit only allows 5 lines to be displayed.

#### **Tips**

Each booking takes up a block of space on the calendar according to its duration. The shortest duration is 15 minutes. The longer the duration the more information can be displayed. For larger businesses each dispatcher can select their "Crew" of workers that they manage so their calendar is not cluttered

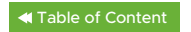

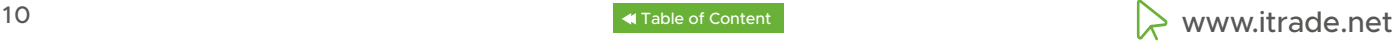

# <span id="page-10-0"></span>**Tasks**

Tasks are a quick way to add meetings, etc on the calendar. Tasks make workers "busy" and notes can be added to these tasks on the App by field workers or admin staff on the server. Recent tasks can be seen in the left hand menu to view all tasks, scroll to the bottom of this list and click all tasks. Give all tasks a title to easily find in the future.

#### **Tasks consist of:**

#### **Task title:**

These will also be displayed on the app

#### **Notes:**

These will also be displayed on the app and allow additional notes to be added. When a note is added from the app, the worker's name will be recorded.

#### **Contact:**

These will also be displayed on the app.

#### **Task Date:**

Tasks can only contain one date and time but can be assigned to any number of workers.

#### **Files and photos:**

These will also be displayed on the app and allow additional photos and files to be added

**Tips**

Tasks are normally only used to fill a space and have a reminder note. To add annual leave or public holiday please see "Staff"

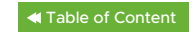

# <span id="page-11-0"></span>**Jobs and Projects:**

# **The difference:**

#### **Jobs:**

Generally used for work that will take less than a week and less than a handful of separate visits to complete. For simplicity a job more or less becomes an invoice at the end of the job, so one job equals one invoice.

### **Projects:**

Generally used for work that will cross calendar months and require progress payments, signed variations, show profit & loss and include comprehensive reporting. Best for installation and construction or companies that want to give more flexibility to their field workers as it allows them to work on their projects as and when they require provided they are assigned to them.

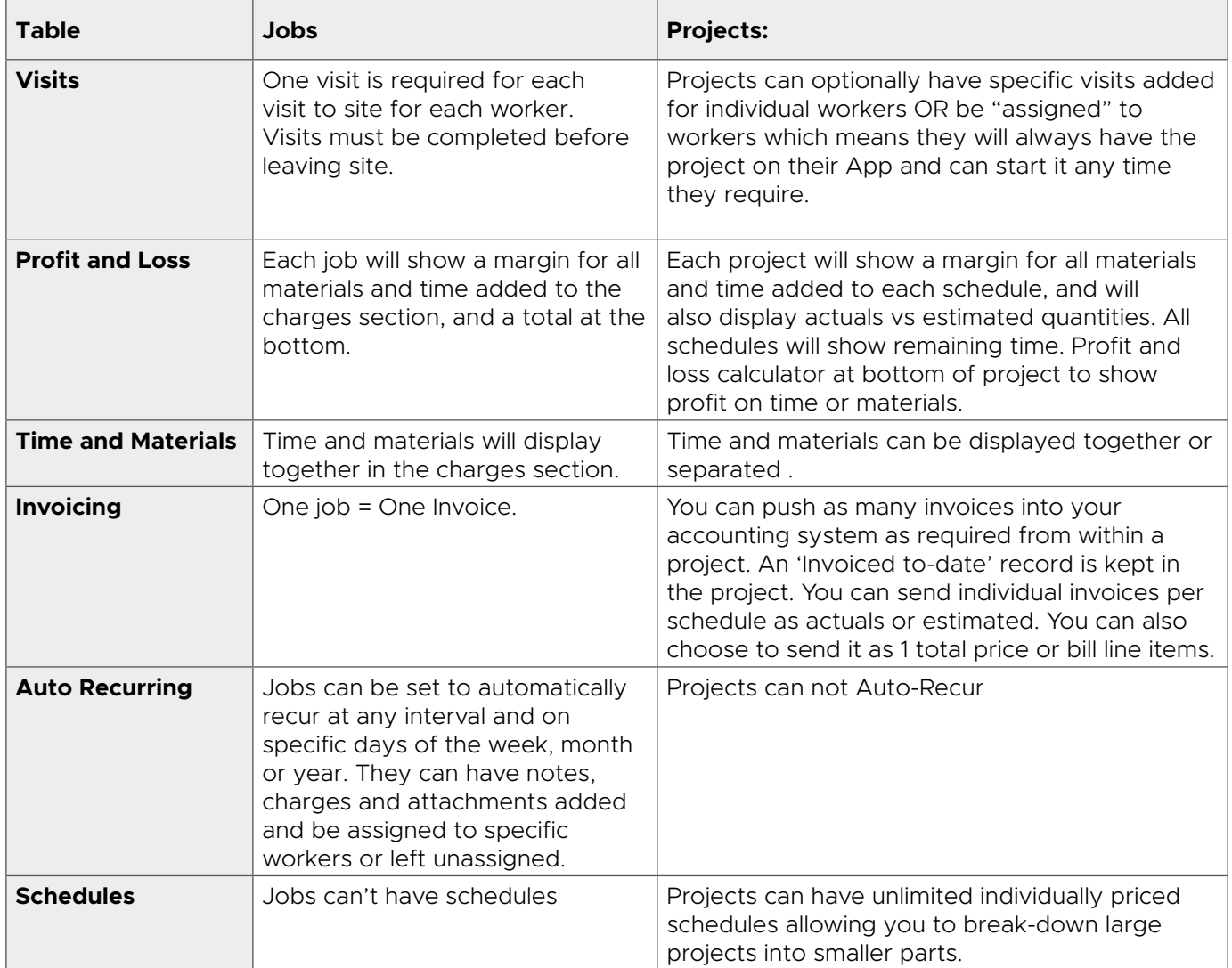

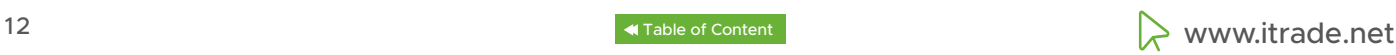

#### <span id="page-12-0"></span>**New Job or project:**

When adding a new job or project and the customer has active jobs/projects, we will ask if the job/project you are creating is already in the system (this stops double ups) and what site the job/project is for

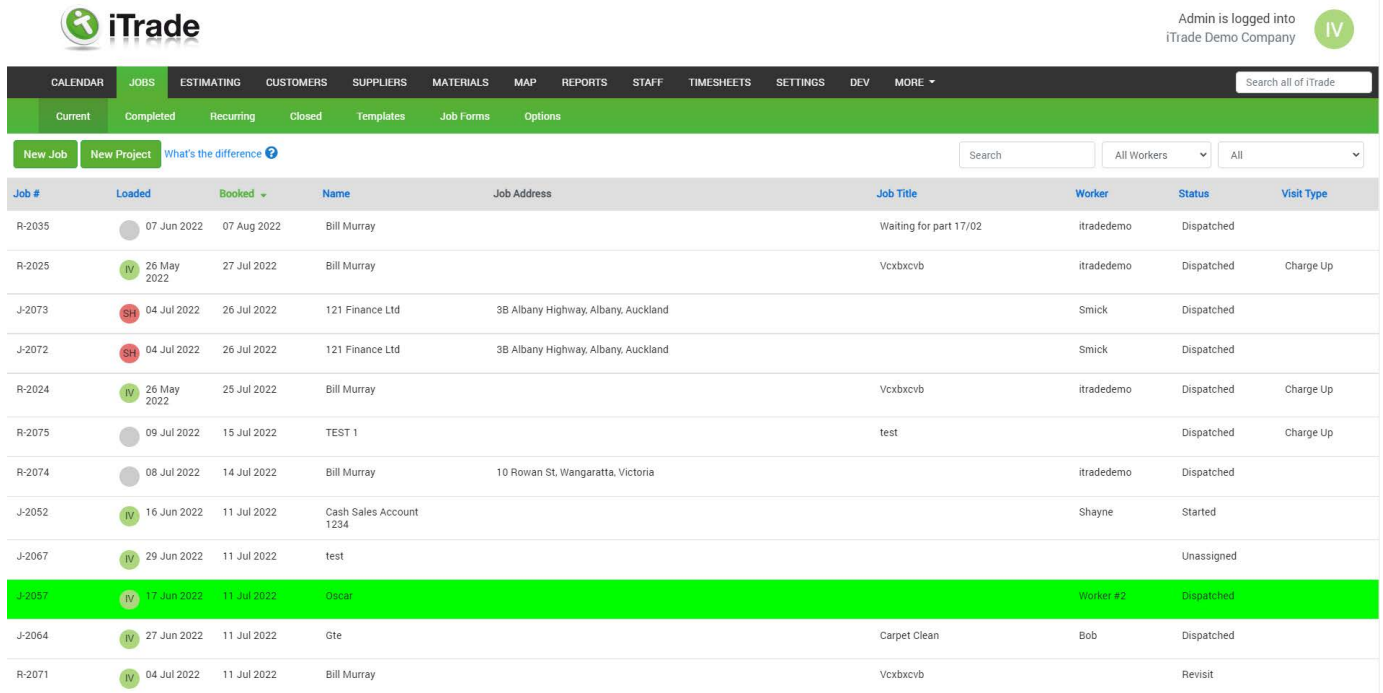

### **Adding a new job can be done in a multitude of ways;**

- Calendar view, Click the calendar in the date and time you would like to make the booking. Choose "Job", "select a customer". When this is done we will automatically add the worker, date, time and duration into the visit section based on where on the calendar you clicked.
- From the "Jobs" module, select "New job"
- From the "Customers" module "the customer" you would like to create the job for. Then "New Job"
- From any quote/ estimate that has only 1 schedule. Quotes with multiple schedules can have projects created from them but not jobs

### **Adding a new project can be done in a multitude of ways**

- From the "Jobs" module, select "New project"
- From the "Customers" module "the customer" you would like to create the job for. Then "New Project"
- From any quote/estimate.

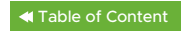

<span id="page-13-0"></span>**Tips**

Projects can also be assigned, this will make them display in pink in the calendar and they will not have a time and date, meaning they won't make a worker busy. Assigned projects will display on the app ready to start at any time. A worker can complete or revisit an assigned project and it will automatically repopulate on their app ready to start their next visit.

Any job or project information that is edited, will not affect the customer account, should you remove a contact or edit contact information. This will not affect the customer's main account or any other jobs/project already created.

# **Inside a Job**

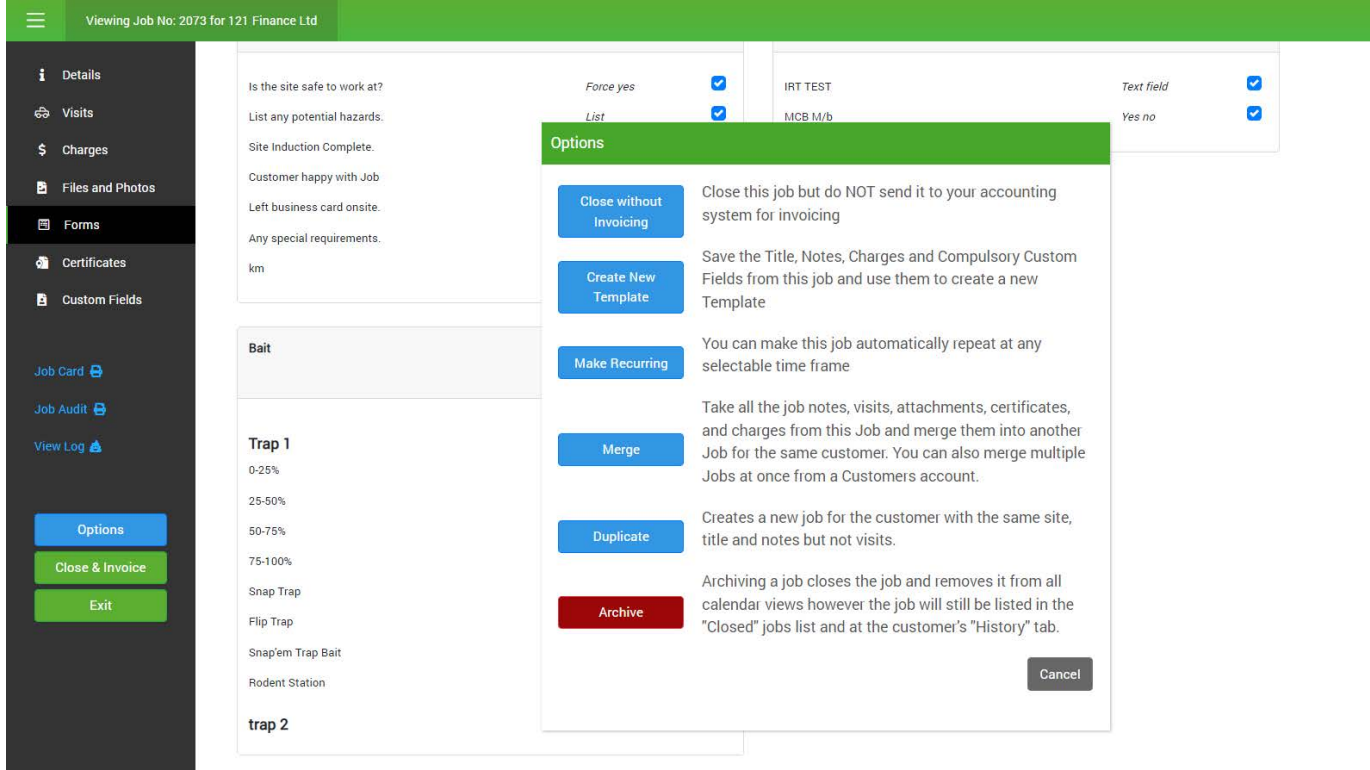

**Job Title:** This field is used to show a brief note on the calendar screen and as the job title on your workers app. It is also shown on the "Jobs" module main list screen which makes it handy for notes such as; "Part ordered from XYZ supplier, due in on ABC date" or "Left message xx/xx/ xx" or "You MUST be there before 11:30". Job Title is NOT displayed on invoices.

**Customer name:** This is the customer the job is booked for, it can be changed once a job is started, if you have inadvertently selected the wrong customer.

**Order No:** We will automatically add the quote number in here if you have created this job from a quote. Alternatively you can add your order number here. We will also use the address as the order number.

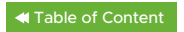

**Job address:** This address can be changed to any site listed under that customer or you can add a new site. The main site is the customer's physical address.

Tip: The Building/Unit/Apt field is optional, this is used for business names and unit numbers not listed in the google address finder.

**Contacts:** You can choose when adding contacts to a customer if you would like to include them in all jobs/projects, if selected they will automatically be added to every job. You can add up to 6 contacts per job/project. Any contacts added on a job/project will only appear on that job/ project. If you would like a contact on all future jobs/projects make sure you add them in the customer's account. All contacts added in jobs will appear on the iTrade Pro app.

**Job notes:** This is where you enter all your notes that you would like the field worker to view. Anything in this box is visible on the app. You can change whether the field worker notes are included in the job notes section. Click the "Change" button to view options. Jobs notes will be included in the invoicing page, however can be edited before the invoice is sent.

**Visit Data:** This is where all your field workers data will be stored, this information is uneditable and will give GPS data, travel time, onsite time, paused time, total time, worker name and notes.

**Visits:** This is where you book a visit for a field worker to attend. When you add a worker with a time and date this will make the worker "busy" on the calendar, this avoids double booking. Default duration and visit types are set in the "jobs", "option" section. Copy will copy all information except for the worker. Status will display the status of that visit. "Email" will email a booking confirmation for that visit to any contacts added to the job, you can also add additional emails. "SMS" will send a text message confirmation for that visit to any contacts added to the job, you can also add additional numbers. If the customer replies to the SMS we will add this to the job note section and display a pop up when the reply is received. Additional charges apply for text messages. The primary visit is indicated by a small green dot next to the visit number and will be the one to display its status in the current/completed list.

**Charges:** This is where you add any charges you would like to appear on the invoice. Charges can also be added via the mobile app. "Set margins" will allow you to push a margin to all items on the job with a single click. Time items added on the app will also populate the workers timesheet (this is subject to settings in the app)

**Files and photos:** Is where you would upload any files or photos to the job. You can also drag and drop files in this box. Any photos or files added via the app will also appear in the section. All files and photos will appear on the app and on the server.

**Forms:** Each of your job forms can be turned on or off for jobs, they can also be made compulsory meaning field workers will be forced to complete the form. New forms can be created at "Jobs" then "Job Forms"

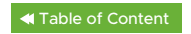

**Certificates:** iTrade does not guarantee the validity of certificates as many states do not accept 'self created' compliance certification. It is up to each user to ensure acceptance by their local authorities. Currently iTrade offers certification for the UK, Queensland and New Zealand. If you would like an additional certificate created for your business please email us support@itrade.net charges apply. Certificates are created as PDF documents which can be printed. Certificates are accessible at any time from the customer's account, Job or project, or in the field on the App. Certificates are stored in the cloud in the Northern and Southern hemisphere and also backed up daily to a 3rd party server. iTrade saves your certificates for a minimum of 7 years.

**Custom Fields:** Can be made from "Customers" then "Custom Fields" section. Custom fields can be made to show in the app or made compulsory. This is where you record information such as install date, model number, serial number etc.

**Job card:** This will create a PDF copy of the job to include, Details section, Job Title, Visits, Job notes, Attached images and Job history. What displays on your job cards is editable at "Jobs" then "Options"

**Job Audit:** Will create a PDF copy of the job to include all information from the job including charges and GPS audits. Audits include all data and are not editable.

**View Log:** This will give a log of all events in the job.

### **Options:**

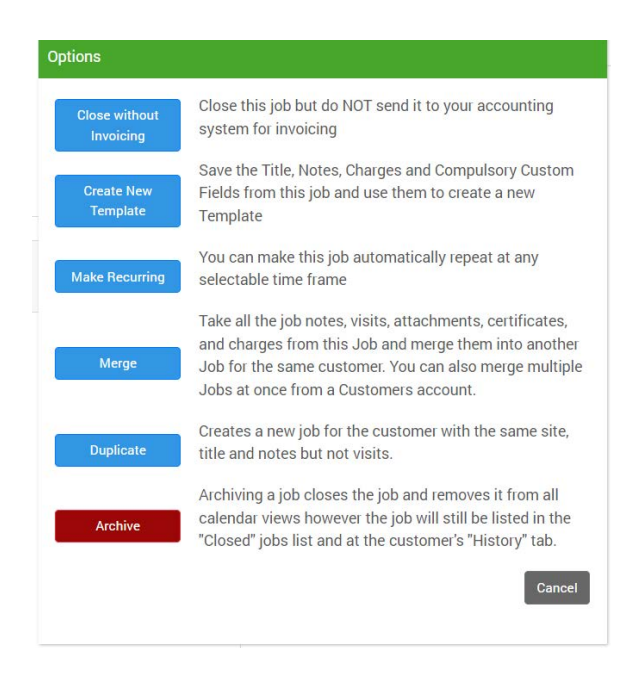

**Close without invoicing:** This will close this job but will NOT send it to your accounting system or create an invoice.

**Create new template:** Will use Title, Notes, Charges and Compulsory Custom Fields from this job and use them to create a new Template.

**Make recurring:** You can make this job automatically repeat at any selectable time frame.

**Merge:** Take all the job notes, visits, attachments, certificates, and charges from this Job and merge them into another Job for the same customer. You can also merge multiple Jobs at once from a Customer's account.

**Duplicate:** Creates a new job for the customer with the same site, title and notes but not visits.

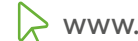

<span id="page-16-0"></span>**Close and invoice:** This is used when a job is complete and you would like to prepare an invoice. You can select invoice dates, due dates, invoice type (this is for Xero link if you would like to send a draft or an approved), invoice email (we will use the email from the customer account), Invoice reference, invoice notes (these will be any notes that were in the notes section of the job, any notes edited here will not affect the job notes). You can combine time items, this will then display only "Time" and a total, combine materials, this will display only "Materials" and a total, combine time and materials displaying only "Time and Materials" and a total or As per Quote, This allows you to add one price and a description, used for quoted work. You can then "create invoice and close job" which then creates the invoice.

**Save & Exit,** this will save the changes and return you back to the previous screen.

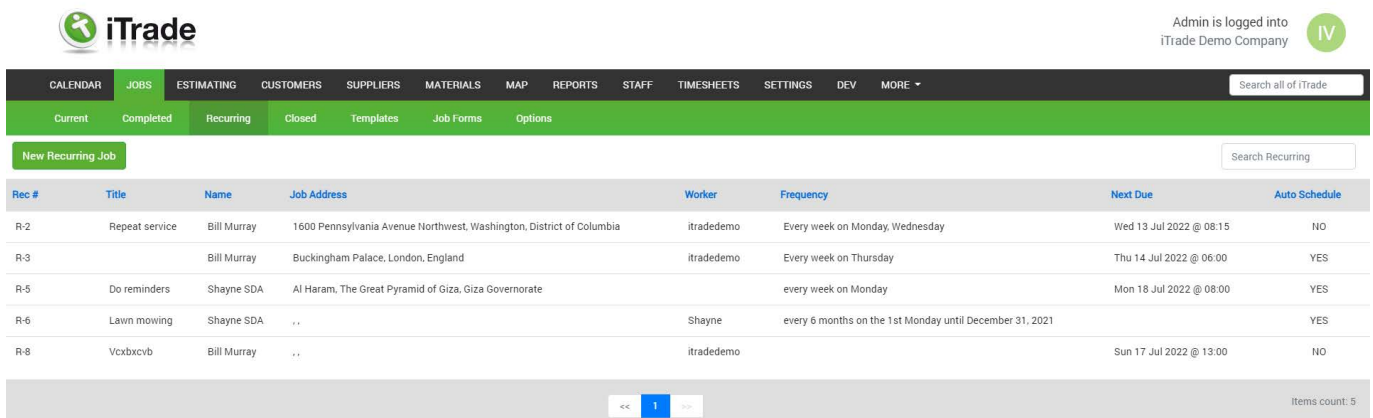

### **Inside a Recurring Job**

**Job title:** same as job page 11

**Customer name:** same as job page 11

**Order no:** same as job page 11

**Job address:** same as job page 12

**Contacts:** same as job page 12

**Job Notes:** same as job page 12

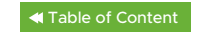

<span id="page-17-0"></span>**Recurrence:** Whether you would like this job to be created, daily, weekly, monthly or yearly. Frequency: Here you can set how often the job should occur, the days of the week to occur on, the days of the month to occur on or the month to occur on depending on previous settings.

**Delay start:** This can be used if a contract is not due to start for a few months.

**Expiry date:** Can be added so that you don't continue attending when the contract expires. Schedule: This is whether the job will automatically create a real job and display in the calendar and job list and push to the app.

**Schedule:** This is whether the job will automatically create a real job and display in the calendar and job list and push to the app.

We will only create a real job for the next visit if "Next recurrence to be scheduled automatically" is selected.

If "All recurrences require confirmation from the calendar" is selected it will require confirmation from the calendar, this means you will need to create a real job from the calendar by clicking on the job and confirming the visit. Until a real job is created it will not appear in the mobile app.

**Tips**

Jobs will only display on the app and job list if a real job is created.

You can add charges, files and photos to recurring jobs so all future visits will have these already added.

You can add job forms and/or custom fields as checklists and make it compulsory for all future visits. This can be used to remind staff to update service dates etc.

When adding in a monthly visit ensure it falls on a working date by selecting the first "MONDAY" of every month.

When a recurring job is edited from the recurring list it will affect all future visits, all current visits that have been made into a real job will remain unchanged.

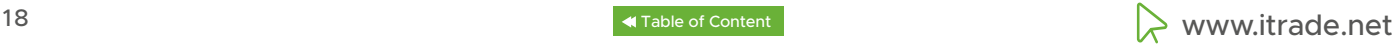

# <span id="page-18-0"></span>**Inside a project**

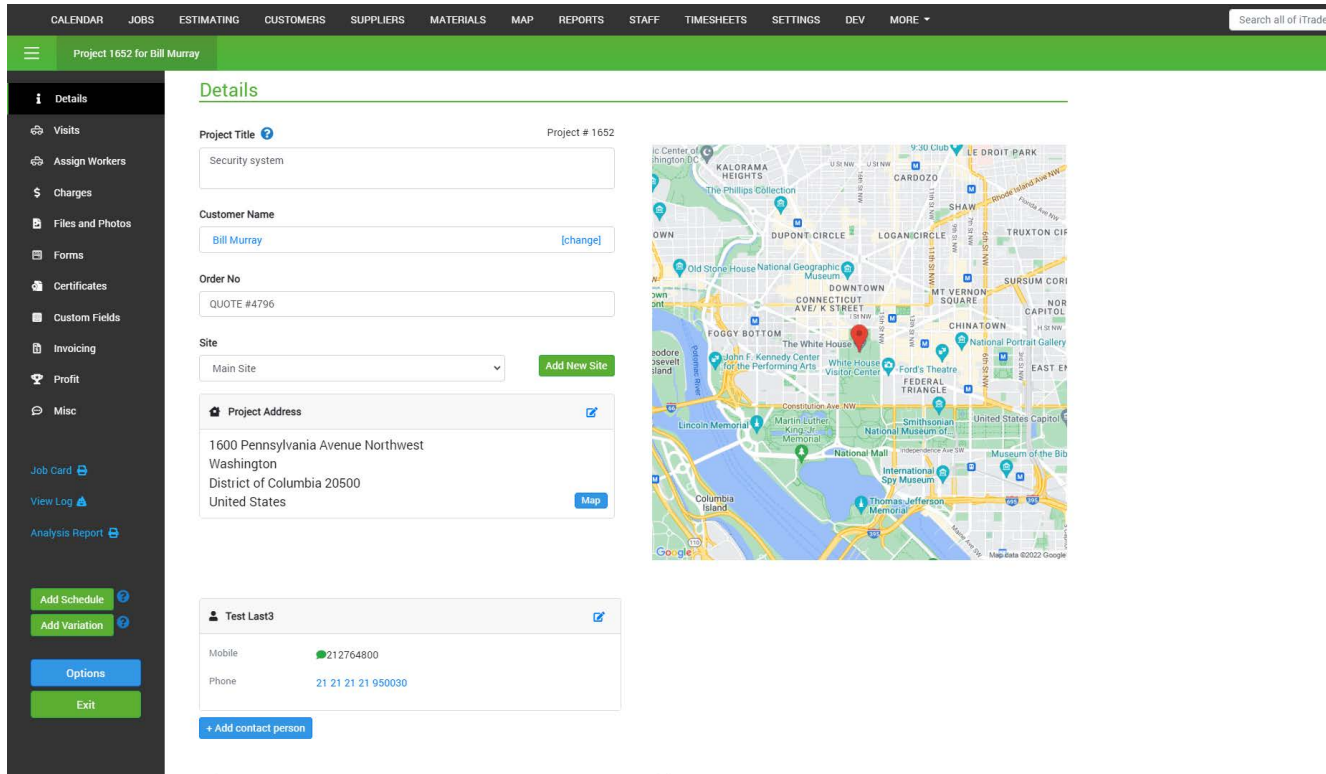

**Job title:** Same as job page 11

**Customer name:** Same as job page 11

**Order no:** Same as job page 11

**Job address:** Same as job page 12

**Contacts:** Same as job page 12

**Project notes:** Same as job notes page 12

**Visit data:** Same as job page 12

**Visits:** Same as job page 12

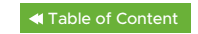

**Assign workers:** Assigned workers will see the project on their mobile App and will be able to start working on the project at any time. Assigning a worker does NOT make that worker 'Busy' and other jobs can be booked for them. Any project assigned to a worker will automatically create a new visit each time the started button is clicked. Assigned visits have no time and date and are normally used for a worker that has ongoing work which might last for months or years.

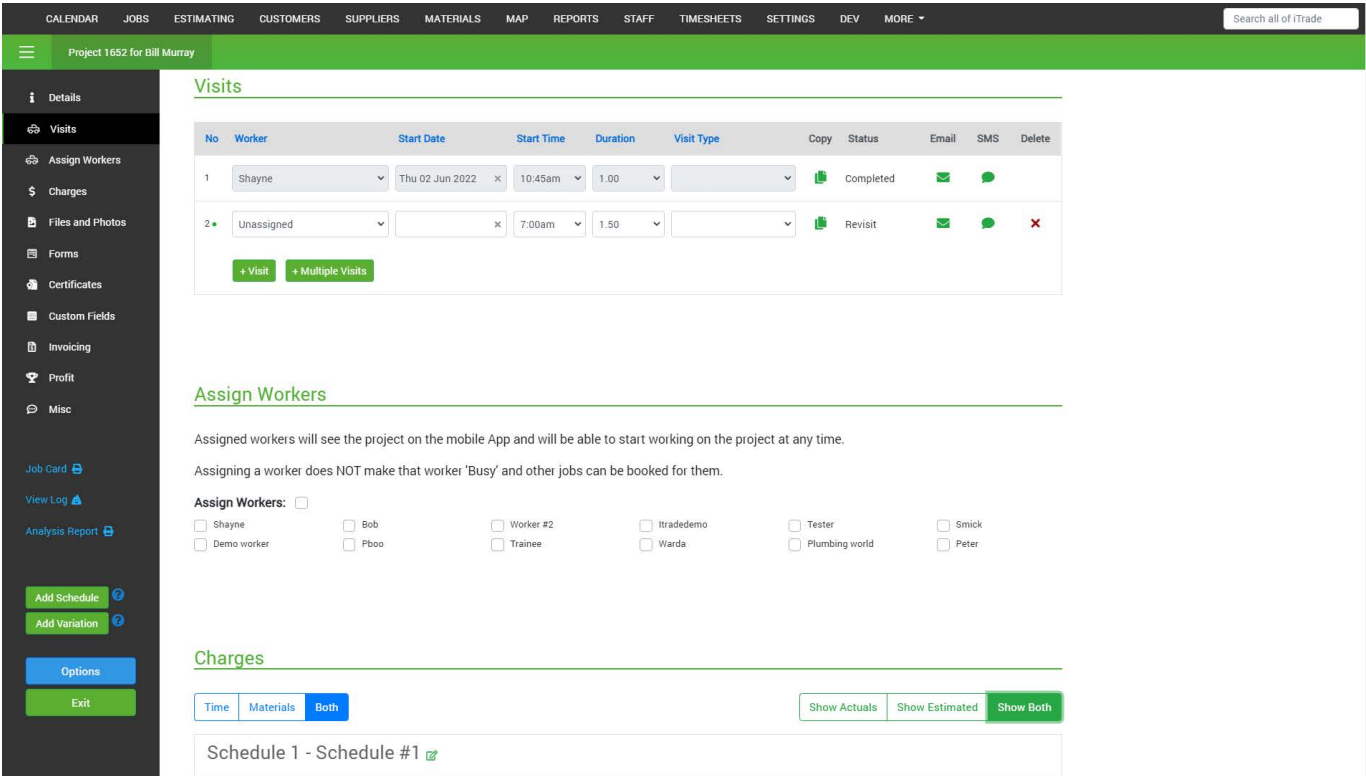

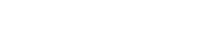

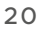

**Charges:** You can select to see time, materials or both. You can also select Show Actuals, Show Estimated or Show both. When a project is quoted showing both allows you to easily compare quoted items and items used. All charges will be assigned to a schedule, If you have multiple schedules you will be asked when adding charges on the app or from the supplier inbox which schedule you would like to charge to. When adding from the server end you can scroll and find which schedule you would like to add the charge to.

When adding charges to a **schedule** you can only add actuals.

When adding charges to a **variation** you can add estimates or actuals. Estimates can be added as you may have quoted this as an extra to the original job.

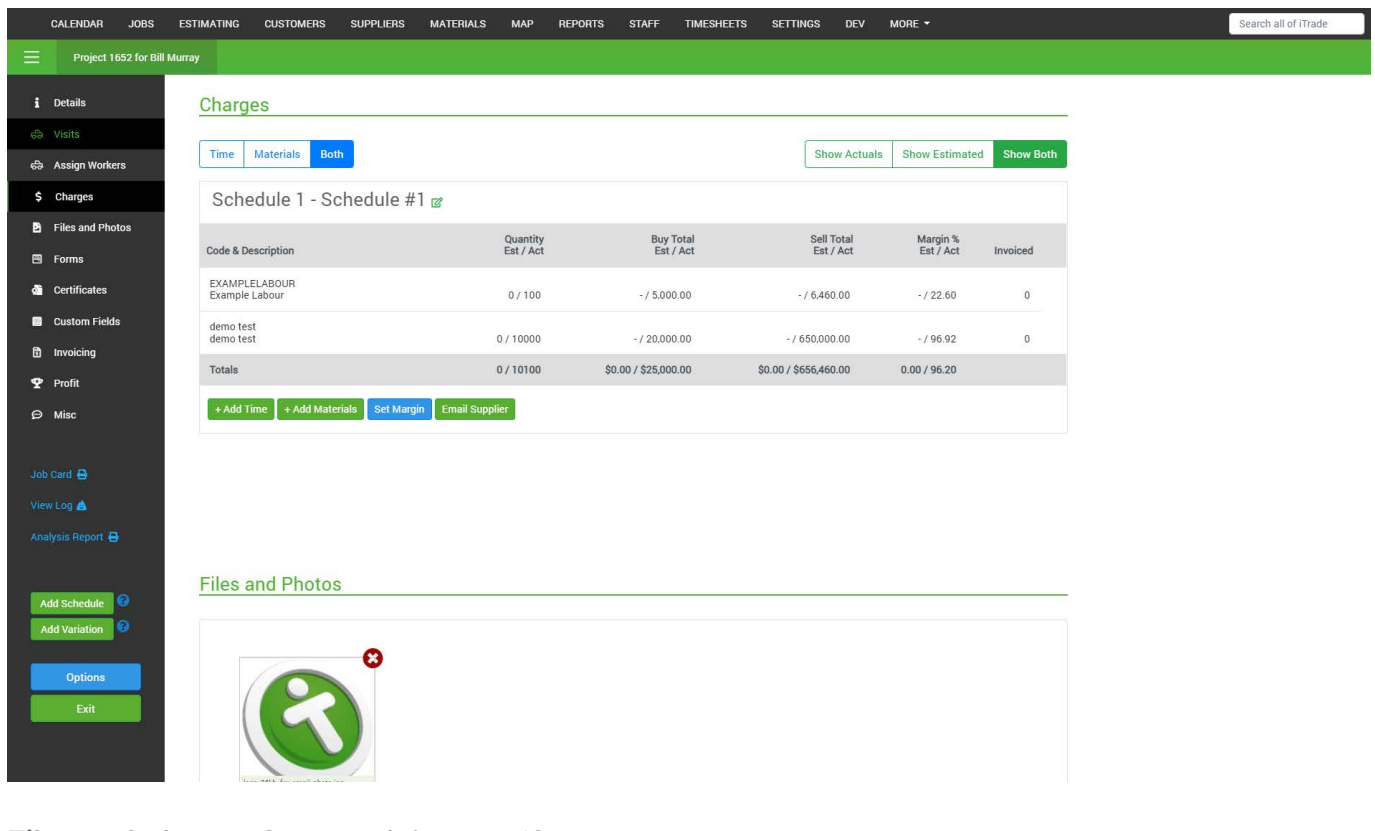

**Files and photos:** Same as job page 12

**Forms:** Same as job page 12

**Certificates:** Same as job page 13

**Custom fields:** Same as job page 13

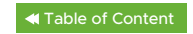

**Invoicing:** Before we "Add New Invoice" we need to select whether we will be invoicing the Estimated amount or the Actual amount. Estimated amounts will be from our quote or in the case of a variation a quote or what was added in the charges as estimated. Actuals will be any charges added as actuals, this could be from the app, supplier inbox or server. Once you have selected estimated or actual your first invoice for that schedule will lock this option. This is to ensure correct quantities in the case of multiple invoices for that schedule if billing with line items.

Example you add 5 widgets and you invoice 5 widgets this week, add 6 more after the first invoice, when we create the 2nd invoice we will only charge the remaining 6. Total being 11. We display a total, invoiced and balance. Total being the total for the schedule, invoiced is what has been invoiced from this schedule, balance is the remaining amount.

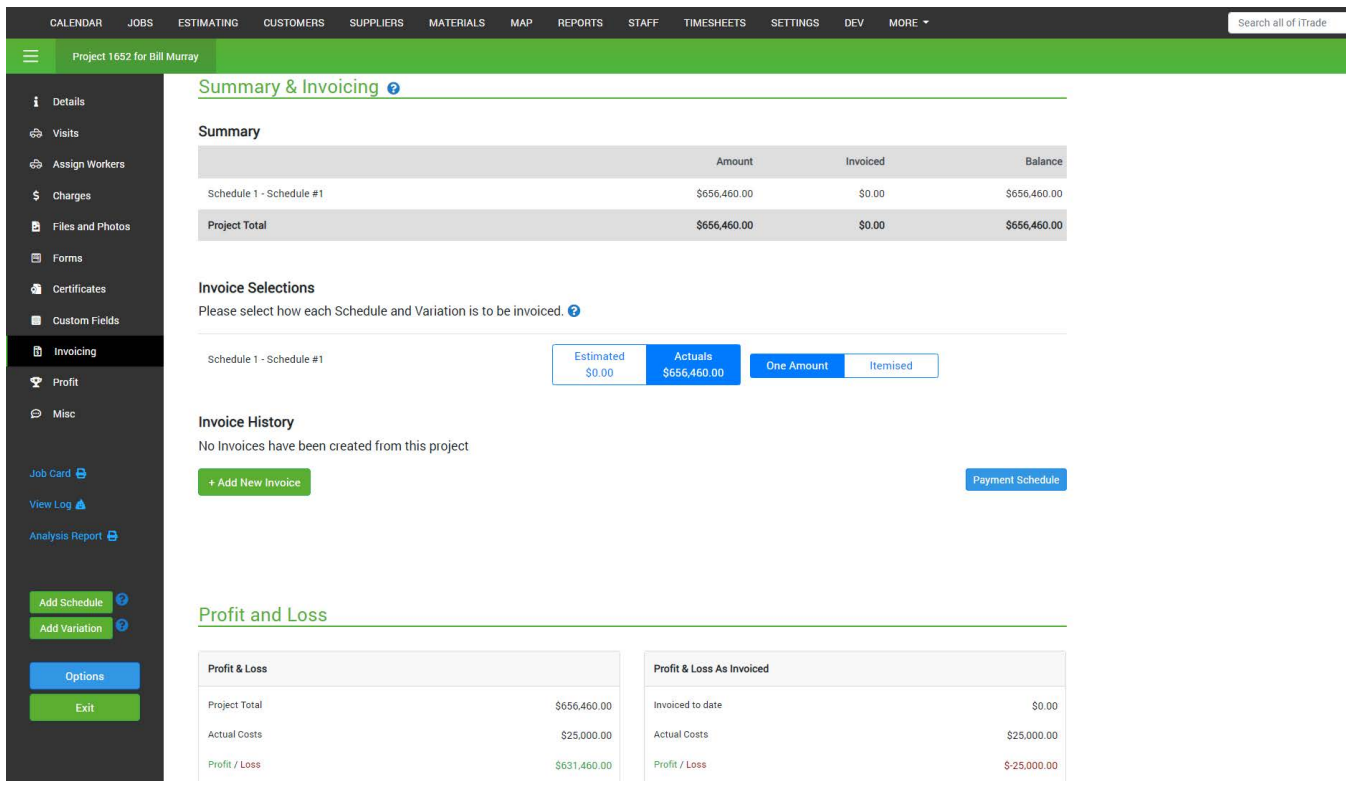

You can see the project total and invoice to date with the balance at the bottom.

**Invoices to date**: This will show you all the invoices you have sent or are in the process of sending. You can "Add New Invoice" to create an invoice. You can select invoice dates, due dates, invoice type (this is for Xero, select if you would like to send a "Draft" or an "Approved" invoice), invoice email (we will use the email from the customer account), Invoice reference, invoice notes you can import your notes from the "Project notes" section. Include payment schedule, and select the amount.

**Amounts:** Here you can select the schedules and variations you want to include on this invoice. You then need to select the amount of each schedule/variation to invoice or whether you would like line items displayed on the invoice. If you select line items on the invoice, you can adjust the

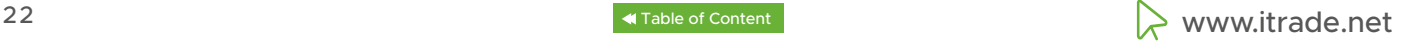

<span id="page-22-0"></span>quantities and iTrade will record the quantity yet to be invoiced.

Note: If you select line items on the invoice, any additional invoices for that schedule must also display line items. If you select an amount to invoice, iTrade does not track which items have/ have not been invoiced, and any future invoices for that schedule or variation will also need to be fixed amounts.

Invoice preview allows you to change quantities if "bill line item" is selected or show you the total amount to be invoiced for that schedule.

Files and photos can be added here to send with the invoice, or ones added in the project can be selected to "include on invoice", A maximum of 10 files/photos can be selected. You can now "Save & Exit" which saves this invoice and exits this screen, you can come back and edit the invoice. "Save & Send" will send the invoice across to Xero. You can now edit or delete the invoice. If you haven't sent to Xero you will also have the option to Push to Accounting.

**Profit and loss:** there are 3 sections to this. First is profit & loss for the whole project, this will display project total as selected from the estimates/actuals and will display your actual costs giving you your current expected profits. Breakdown gives you the breakdown of each schedule time and materials categories. Profit & Loss as invoiced will show you invoiced to date vs actual cost. This is used to ensure that you have invoiced out more than you have paid out.

**Misc:** Is used for internal notes and files, these can be pulled from a quote or notes added from the server end, these notes are not visible on the app.

**Job card:** Same as job page 13

**View Log:** Same a job page 13

**Add schedule:** This will add an additional schedule to your existing project.

**Add Variation:** This will add an additional variation to your existing project. Variations can have estimated and actuals added to them.

**Options:** If the job is in the current list you can move it to completed, unlike a job when someone marks the visit as complete we don't move to the completed list, unless all visits are marked complete. Close, this will move the job to the closed list, this should only be done once the project is fully invoiced and complete.

#### **Inside a template**

**Title:** This is to name your template for future use, this will become the job title once a job is created from this template

**Notes, charges, Files and Photos, Forms and Custom Fields** will automatically populate a job created from this template.

www.itrade.net 23

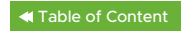

# <span id="page-23-0"></span>**Jobs module lists:**

You can reorder the list by clicking on the text in the grey banner.

### **Status:**

**Revisit:** This means the job requires a revisit, this revisit status can be set on the server or come from the app. If this job was revisited by the field worker there will be a revisit required note in the visit data section.

**Dispatched:** This means that the job/project has a worker, start date and start time on the primary visit.

**Unassigned:** This means that the job/project doesn't have a worker assigned to the primary visit. **On Site:** This means that the field worker is currently onsite.

**Started:** This means that the field worker has started their job/project and is currently heading to site.

**(empty):** This means that there are no visits on the job/project

Green in this list is late, This means that the start time and date have passed.

Mustard means it was a customer added job or SMS response. (To set up so customers can add their own jobs please look at the customer section)

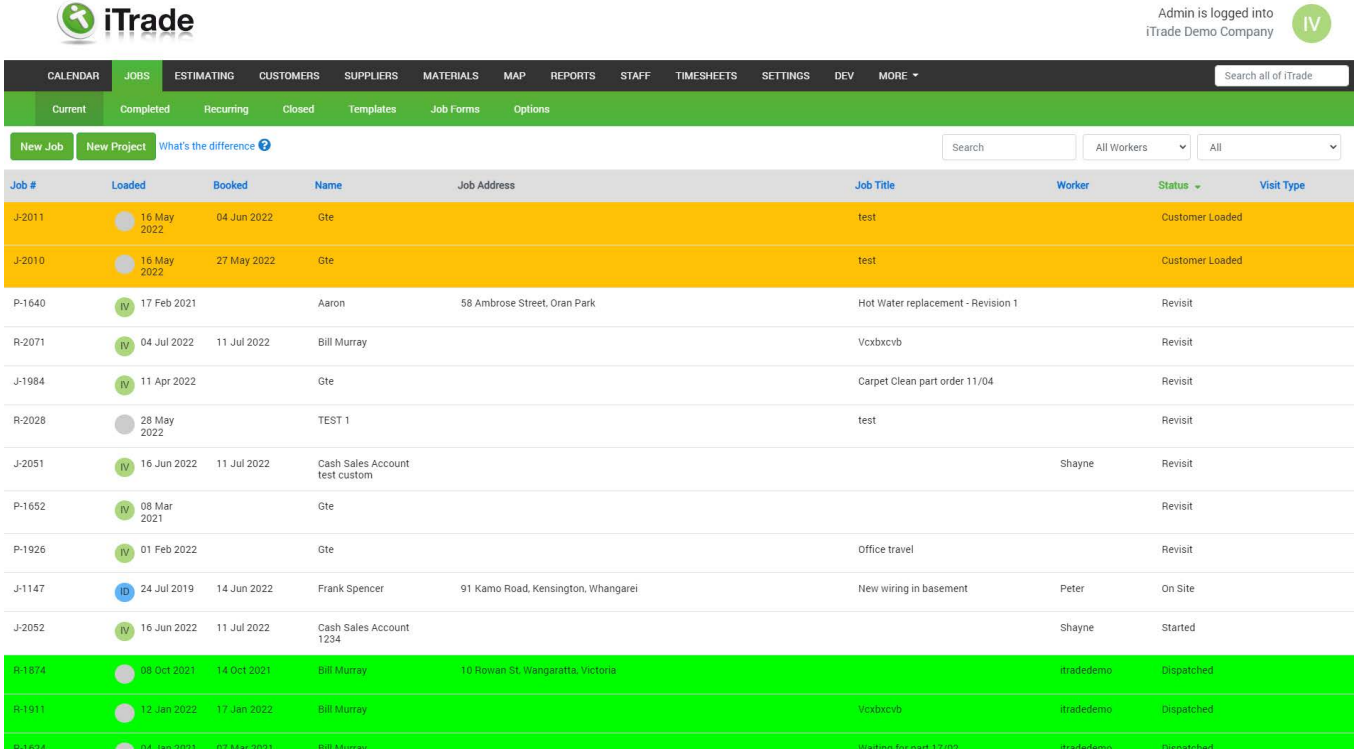

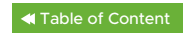

#### <span id="page-24-0"></span>**Current:**

This is a list of all your jobs still to be completed. This would be your bookings list.

**Search and filter:** Here you can search your current job list. You can also apply a filter to show jobs, projects or recurring.

**Job #** Column will display the job/project number, If it has a J before the number it's a job. If it has a P it's a project. If it has a R it's recurring.

**Loaded:** Will display who loaded the project and on which date. It will display their initials and colour that is set up in the staff module

**Booked:** Will display the booked time for the primary visit.

**Name:** This is the customer's name.

**Job address:** This is the job address.

**Job title:** This will display the job title, you can update this in the job/project.

**Worker:** This is the worker assigned to the primary visit.

**Status:** Displays the status of the primary visit.

**Visit type:** This is the visit type for the primary visit. To change this go into the job/project and change on the primary visit.

#### **Tips**

All columns can be ordered by clicking on the column heading.

Update job title to say, Left message, waiting on part ordered \*\*/\*\*/\*\*, collect part from suppliers on way, etc

Primary visit : The primary visit can be found by the little green dot next to the visit number, within a job/project.

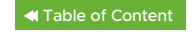

# <span id="page-25-0"></span>**Completed:**

This is a job list of all the jobs with the status marked as completed. This is most likely going to be your invoicing list.

Columns are the same as Current on page 18.

### **Recurring:**

This is a list of all your recurring jobs.

**Title:** This will display the job title, you can update this in the recurring job which will change all future created jobs.

**Customer Name:** This is the customer's name.

**Job Address:** This is the job address.

**Worker:** This is the worker assigned to the primary visit. If no worker is assigned it will be blank.

**Frequency:** This will display the frequency of the job. Eg: Every week on Monday.

**Next Due:** This will display the next date for a job to be scheduled.

**Auto Schedule:** This will display if the job will auto schedule. This is whether the job will automatically create a real job and display in the calendar and job list and push to the app. We will only create a real job for the next visit if "Yes" is displayed. If "No" it will require confirmation from the calendar, this means you will need to create a real job from the calendar by clicking on the job and confirming the visit. Jobs will only display on the app if a real job is created.

### **Tips**

Changing the recurring job will only update future created jobs.

Any job already created will only update that job. To edit the recurring job for future visit go to "recurring" select the job and change.

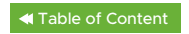

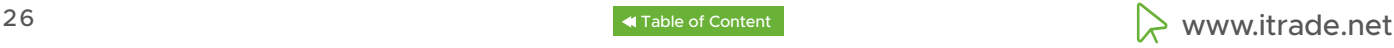

### <span id="page-26-0"></span>**Closed:**

This is a list of all jobs or projects that have been closed off. This list will continue to grow. If a job hasn't been exported it will appear in beige.

**Job #** Column will display the job/project number, If it has a J before the number it's a job. If it has a P it's a project. If it has a R it's recurring.

**Data Added:** This was the date the job was added into the system.

**Date Completed:** This is the date that the job was completed.

**Name:** This is the customer's name.

**Job address:** This is the job address.

**Job title:** This will display the job title, you can update this in the job/project.

**Order No:** This will be the order number added to the job/project.

**Total:** This will display the total for the job/project as invoiced.

**Exported:** This will display the date that invoice was sent to Xero

#### **Templates:**

This is where you can set up templates for standard jobs you complete. This could be service type work or work where a form or custom fields should alway be compulsory. We will display a list of all your current templates, they can be edited from here for all future visits.

#### **Job Forms:**

This is where you can create job forms. Job forms can be used for multiple things such as service checklists, JSA, audit forms and more. Once a job form is completed it will be stored in the forms tab of a job/project where you can preview the form or attach it to include with the invoice. Forms can be made compulsory on all or individual jobs or projects.

To create a form select "New Form" give it a name Once you have created a form you now need to add a "label". Each label will require a type. You can also add sub headings within a form.

#### **Types:**

**Text field:** This will display a text box on the app to be filled out. **Date picker:** This will allow a date to be picked. **Yes-No-N/A:** This will allow a yes, no, N/A answer to be selected.

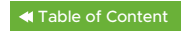

<span id="page-27-0"></span>**Force YES:** This will only allow a yes option to be selected. **List creator:** This will allow a list to be created, this is ideal or hazard lists etc. Tick box: This can be used to select/tick items.

**Show this form on all jobs**: Selecting this option will display this form by default on ALL your jobs and projects. It can still be manually changed on specific jobs and projects. Showing forms on jobs and projects means they are visible on the App but field workers are not required to complete them unless they are also set to compulsory.

**Make this form compulsory:** Selecting this option will make this form compulsory on all your jobs and projects which means field workers will be forced to complete the form before they can complete the job. It can still be manually changed to non compulsory on specific jobs however by default this form will be compulsory.

**Requires a Signature:** Selecting this option will require the form to be signed in the field -provided one or more fields in the form are compulsory. If none of the fields in the form are set to compulsory a signature will not be required.

# **Options:**

In the options section you can set default options:

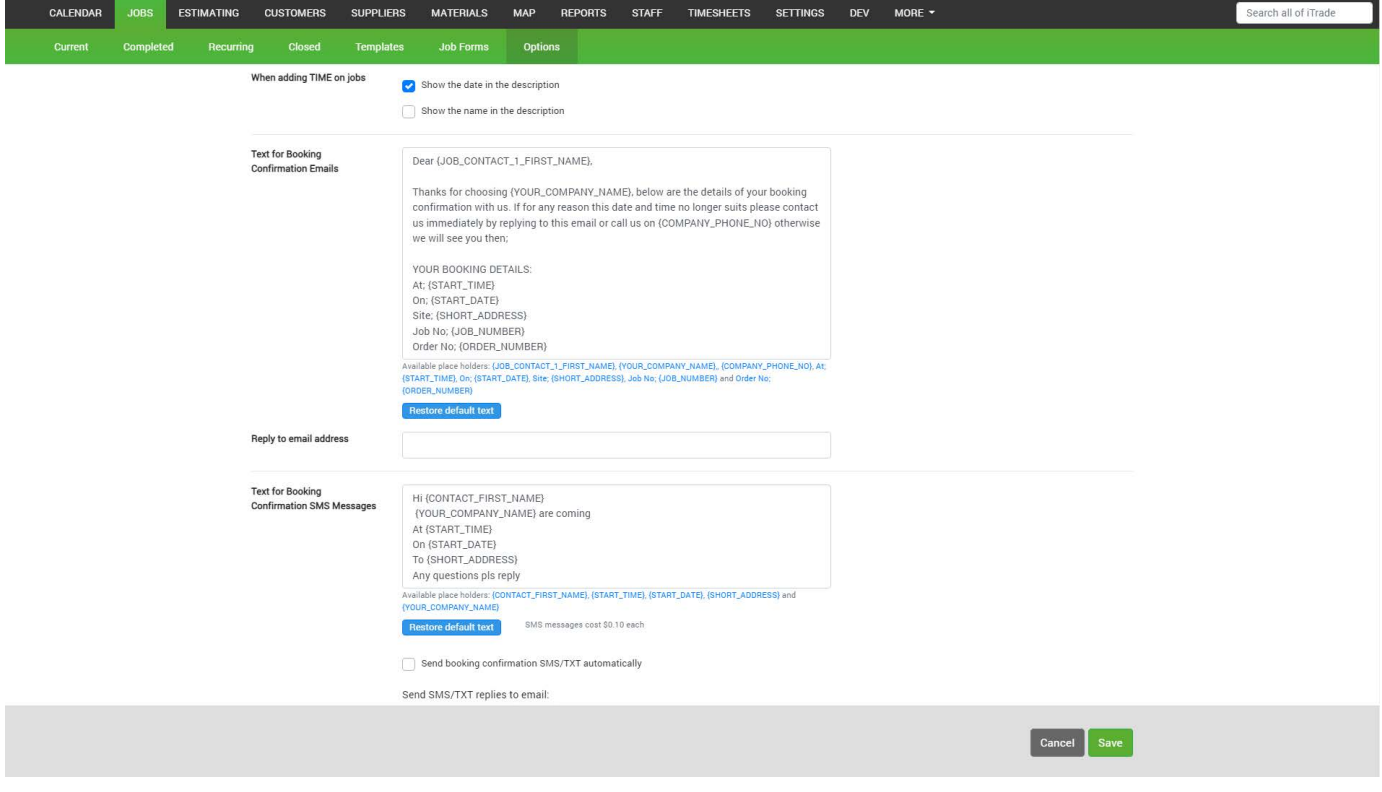

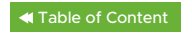

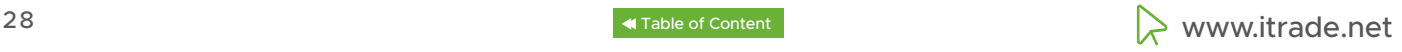

#### <span id="page-28-0"></span>**Job Options**

**Notes:** Copy field workers notes into the main Job/Project notes field. This option when selected will push all the visit notes from the field workers notes into the Job/Projects notes field.

**Times:** Copy the workers time into the Job notes field when the Job is returned from the App. Duration: This is the default duration for a visit.

**Signatory Statement:** The text to be shown when a customer signs a job in the App.

**Visit Types:** These visit types can be selected in the visit section of a job, these can be to inform the worker what type of work they might be completing on the job. You can add unlimited visit types to suit your needs.

**Show Job Charges on field workers App:** This option will allow the worker to see in the charges section on the app if charges have been added

**When adding TIME on jobs:** These options are for inserting the worker name and date into the description section. E.G "On Site Labour Hire 1st Yr, (8 Jul 2021 Bob)"

**Text for Booking Confirmation Emails:** This is the default text to display when sending email confirmation booking for the visit section of a job or project.

**Reply to email address:** This is the default email that all replies will be sent to.

**Text for Booking Confirmation SMS Messages:** This is the default text to display when sending SMS confirmation booking from the visit section of a job or project. Please note, additional charges apply for text messages. You can also set a default email address for sms replies. Any SMS that is replied to will cause a pop up to be displayed on the top right. If the reply is from a visit text we will add the text message reply in the job notes and display a banner at the top of the job or project next time it is opened.

**Internal Emails:** This is used as a reminder about jobs or projects.

**Default Invoice Type:** This is used for when we send the invoice into Xero. Draft will go into Xero as a draft and require approval before being sent to the customer. Approved will go into Xero and be sent to the customer from Xero.

**Job Card Options:** This is for information you want to show or hide from a job card.

# **Tips**

Always ensure you click "Save" to save any settings you have changed. By using visit types you can prioritize jobs or order jobs by a custom label.

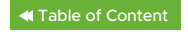

# <span id="page-29-0"></span>**Estimating**

Estimating is where you produce estimates or quotes for customers. You can also create templates and/or schedules to make quoting faster.

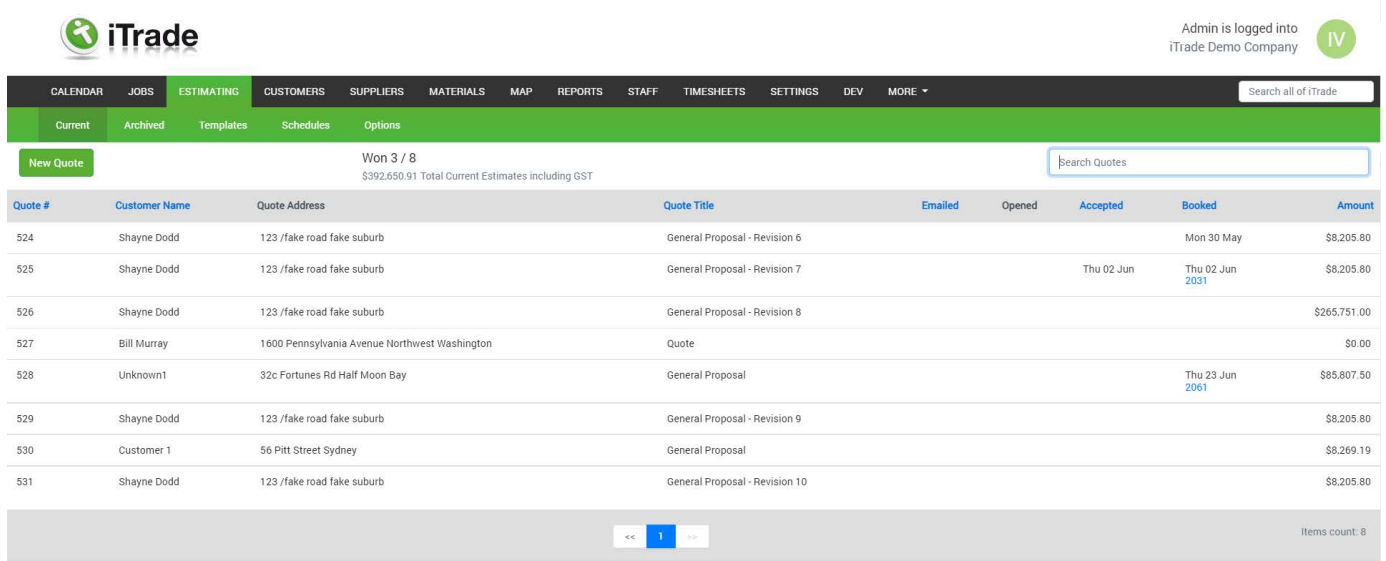

# **New Quote**

There are multiple places you can create a quote from. At "Estimating" then "Current" or at a customer's account.

To create a quote click, new quote. Then you will need to select the customer and choose which site the quote is for. You can choose if you would like to create a quote or estimate and if you would like to use an existing template or create one from scratch.

**Quote title:** This field is to name this quote, it's not actually part of the quote.

**Customer Name:** Is the customer the quote is for.

**Details:** This will show who first loaded the quote and when it expires **Quote address:** Is the site the quote is for.

**Contacts:** Will be displayed below the map and address. You can choose when adding contacts to a customer to include in all jobs/projects, this will automatically add them to every job. You can add up to 6 contacts per customer. Any contacts added directly on a job/project will only appear on that job/project. If you would like a contact on all future jobs/projects make sure you add them in the customer's account. Contacts added here will appear on the iTrade Pro app.

**Price Options:** This will allow you to display the quote in different formats to the customer.

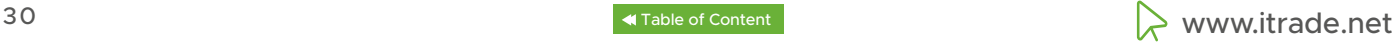

**Tax Options:** Will display different tax options to your customers.

**Introduction:** Is where you can introduce your business.

**Scope and Pricing:** this is where you add schedules, you can add a saved schedule or use a blank one. You can add as many as you like. Schedules are a list of what you will be providing to your customer, Its "The what's in it for me" bit.

**Exclusions & Notes:** This is where you tag out anything not included in your quote/estimate.

**Footnotes:** Are normally used to add a sign or explain warranties etc.

**Attachments:** These are the attachments you uploaded in the options section and that you would like to include in the quote, you can also set always attach in the options section to include things like your terms and conditions.

**Specific Attachments:** Are for this quote only. Later you can pushl all attachments to the job/ project.

**Visits:** Are used to book in a time and date on the calendar to attend the quote/estimate.

**Misc:** This section is used for your use only. Anything uploaded here isn't seen by the customer.

#### **Side Menu:**

**View Log:** This will show if information has been changed and by whom.

**Style:** This allows you to select either contemporary or traditional which effects the layout of the quote.

**Preview:** Will show a PDF of the quote as the customer would see it.

**Email:** Will allow you to send the quote to the customer, you can add multiple email addresses, you can change the subject and the email text. You can edit the reply address and choose whether you would like to send the customer a PDF, or email a link. If you send a link we can see if the customer has opened the quote. The customer can also approve the quote and accept your terms of trade online, as well as choose options or comment. You can also preview what your customer sees.

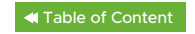

#### **Options:**

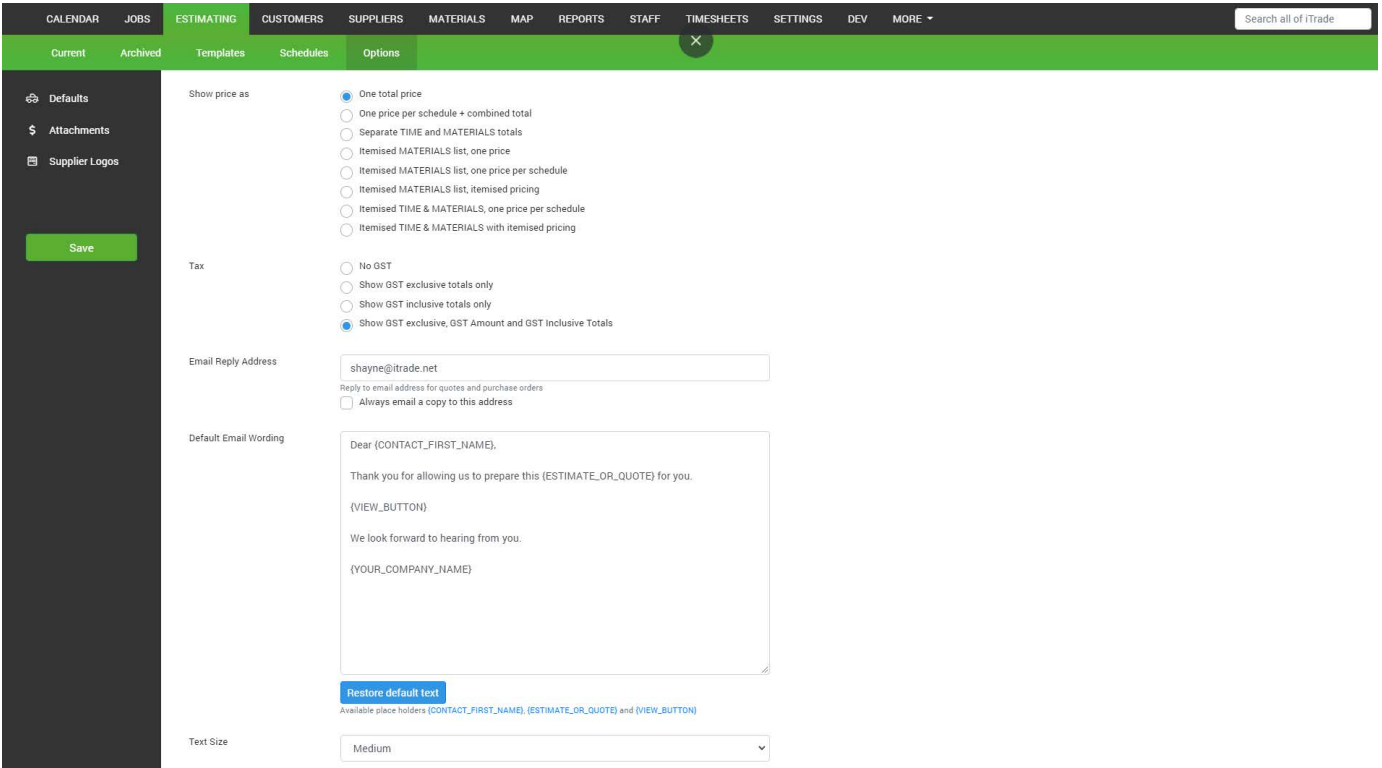

**Create project:** Will create a project from the information in the quote. You can select which information you would like to populate in the project.

**Create job:** Will create a job from the information in the quote. You can select which information you would like to populate in the job. You can only create a job if the quote has only 1 schedule as multiple schedules are not supported in jobs.

**Lock:** This will lock the quote which means it's no longer editable.

Revise: Will create an exact copy for the quote, only the loaded date, quote no and expiry will be updated.

**Insert Template:** This will override all information currently in the quote and insert the template.

**Create Template:** Will use the information in the current quote to create a new template.

**Project variation:** Will insert this quote as a variation into an existing project for that customer.

**Archive:** This will move the quote from the current list to the archive list and will deactivate the quote link.

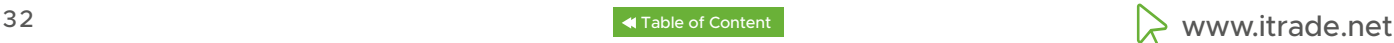

# <span id="page-32-0"></span>**Tips**

It is recommended to have schedules and templates for your common quotes. You should alway have a template for general proposals, this way all your exclusion and introduction, footnotes and supplier logos are always attached and you don't need to type them out each time.

Set up auto archive to keep your current list current.

If quotes have a "booked date" they will be considered "Won".

If quotes that are accepted online will stay Teal until they are looked at.

Alway send as a link rather than a PDF this way customers can select options and see the updated price instantly and can accept online. This also allows us to see if they have opened the quote.

# **Current**

This is a list of all the current quotes in the system, quotes that have expired may also display here. Anything in this list will be used to calculate the Won section at the top. This will display how many quotes you have won vs quoted. A quote is considered won once it has been Booked. This means a job or project has been created from the quote. From here you can add a quote or search existing quotes. You can also reorder the list by clicking on the headings in the grey banner.

**Quote #**: Is a quote unique number.

**Customer Name:** This is the customer's name as it appears on the customer account.

**Quotes address:** This is the address the quote is for.

**Quote title:** This is the title of the quote. You can rename quotes inside the quotes.

**Emailed:** This is when the quote was emailed to the customer.

**Opened:** This is when the quote was opened by the customer, provided it was sent to the customer as a link.

**Accepted:** This is the date the quote was accepted, provided the quote was sent as a link.

**Booked:** Is the date the job/project was created from the quote and the job/project number, you

can click the number to access the job/project.

**Amount:** Is the total amount of the quote including any tax.

### **Tips**

Set up a general template to use for all quotes to ensure you have an introduction and sign off. When you have more than 1 schedule in a quote you can only create a project.

◆ WWW.itrade.net 33

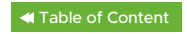

# <span id="page-33-0"></span>**Archived**

This is a list of all your archive quotes. From here you can add a quote or search existing quotes. You can also order the list by clicking on the headings in the grey banner. Anything archived will not allow a customer to open the link anymore. If a quote has been archived and you need it back please use revise to get it back into the current list. This will create an exact copy of the original quote apart from quote number, expire date and loaded date.

#### **Templates**

This is where you can create a template to use for quotes or edit existing templates.

#### **Schedules**

This is where you can create a schedule to insert into a quote or edit existing schedules.

#### **Options**

**Show Price as:** You can select how you would like to display your quotes. The defaults set here can be changed on any quotes.

**Tax:** Option can be selected here, this default can be changed on any quote.

**Email Reply Address:** This email address will be the reply email address for quote.

**Default Email Wording:** This will be the body of the email sent.

**Text size:** Choose your preferred font size for your quotes.

**Expiry:** The default expiration date.

**Expiry reminder email:** Will send out a reminder with the information you have filled out.

**Archive:** You can turn on auto archive to keep the current list clean.

**Margin:** You can set minimum margins and apply the rule to all quotes.

**Create options:** You can choose if you would like to be able to create projects and jobs or both from your quotes. Remember any quote with more than 1 schedule will only be able to create a project.

**Attachments:** Here you can upload files you would like to attach to your quote, you can also set to always attach for things like Terms of Trade.

**Supplier Logos:** You can upload logos that you would like to attach to your quote, E.g: Trade association logos, Supplier logos.

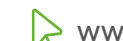

# <span id="page-34-0"></span>**Customers**

### **Current**

This is a list of all your current customers.

#### **Archived**

This is a list of all your archived customers

# **Custom Fields**

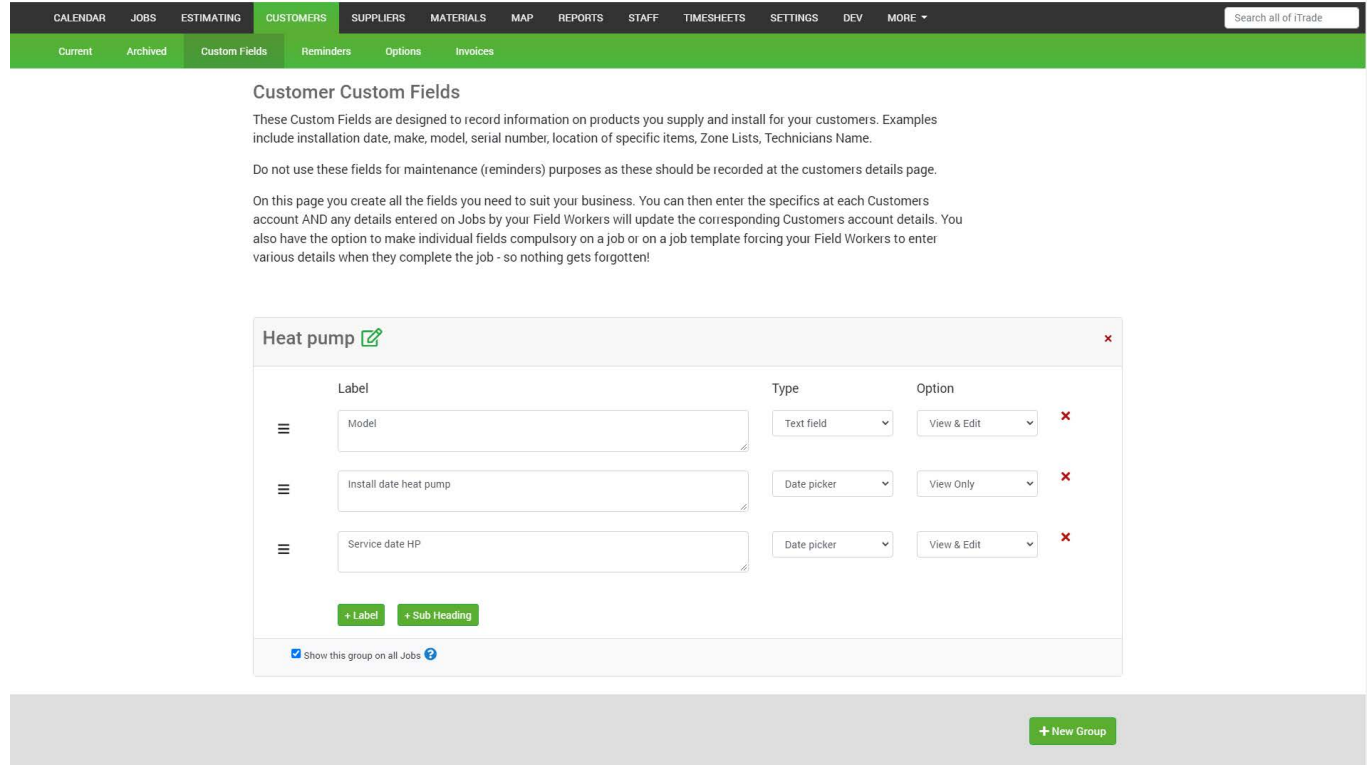

Custom fields are used to record information on products that you install. Create fields here that then allow you to enter the specifics in each customer's account. These fields will also attach to each site. This can include things like alarm data, model, serial numbers, zone list and anything else you would like to record.

To create a custom field click the new group. Give the group a title Eg, Air Conditioner. You can now add subtitles Eg, Air Conditioner 1, 2 and 3 etc. You can also add labels, this is where you will fill out the information you would like to record for that site. Labels types that are available;

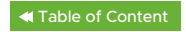

<span id="page-35-0"></span>**Text Field:** This will give you a box to type information into, Eg serial numbers

**Date Picker:** This will give you a box to populate a date, Eg Install date.

Yes-No-N/A: This allows yes, no or N/A to be selected.

**Force YES:** This only allows you to select yes.

List creator: Allows you to create a list. Eg, zone list.

**Tick Box:** This allows you to tick a box, this could be a checklist, etc.

Show this group on all jobs. Which will display information on every job you create and will also push into the app.

Once in a Job or Project, you can select to make it compulsory.

# **Tips**

Create a job template to include custom fields you would like to include, for things like Air conditioning installation, Alarm installs. This way you can have the install date, serial number and model number marked compulsory.

Custom fields are also a good place to record warranty information that was current/applicable at the time of installation.

### **Reminders**

The purpose of Maintenance Reminders in iTrade is to send your customers an email reminding them that the maintenance of the products that you have installed for them is due, or will be due shortly.

Start by adding a suitable Maintenance Reminder TEMPLATE to suit your business, for example; "Alarm System Maintenance", "Gas Heater Maintenance", "AC system maintenance" "CCTV Maintenance" etc. You can have multiple templates if your company installs different product ranges, like Alarms and CCTV systems or Gas Heaters and Gas Hot Water systems.

All Templates have a "Name", a "Repeat" cycle and an email subject and body. When you select the "Add a Maintenance Reminder Template" we insert very basic default information into the email, we recommend you modify this to suit your needs. Once you have created one or more templates they will display on the 'Details' page of every customer and site in your iTrade account.

Then all you need to do is enter an applicable date in the customers account when you install a product. The date you enter will be the date that the next email will be sent to your customer. When that email gets sent, the displayed date will rollover to the next date based on your

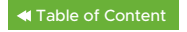

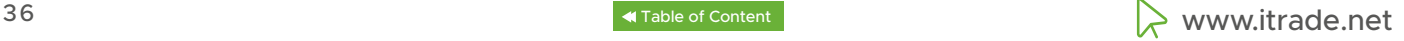

<span id="page-36-0"></span>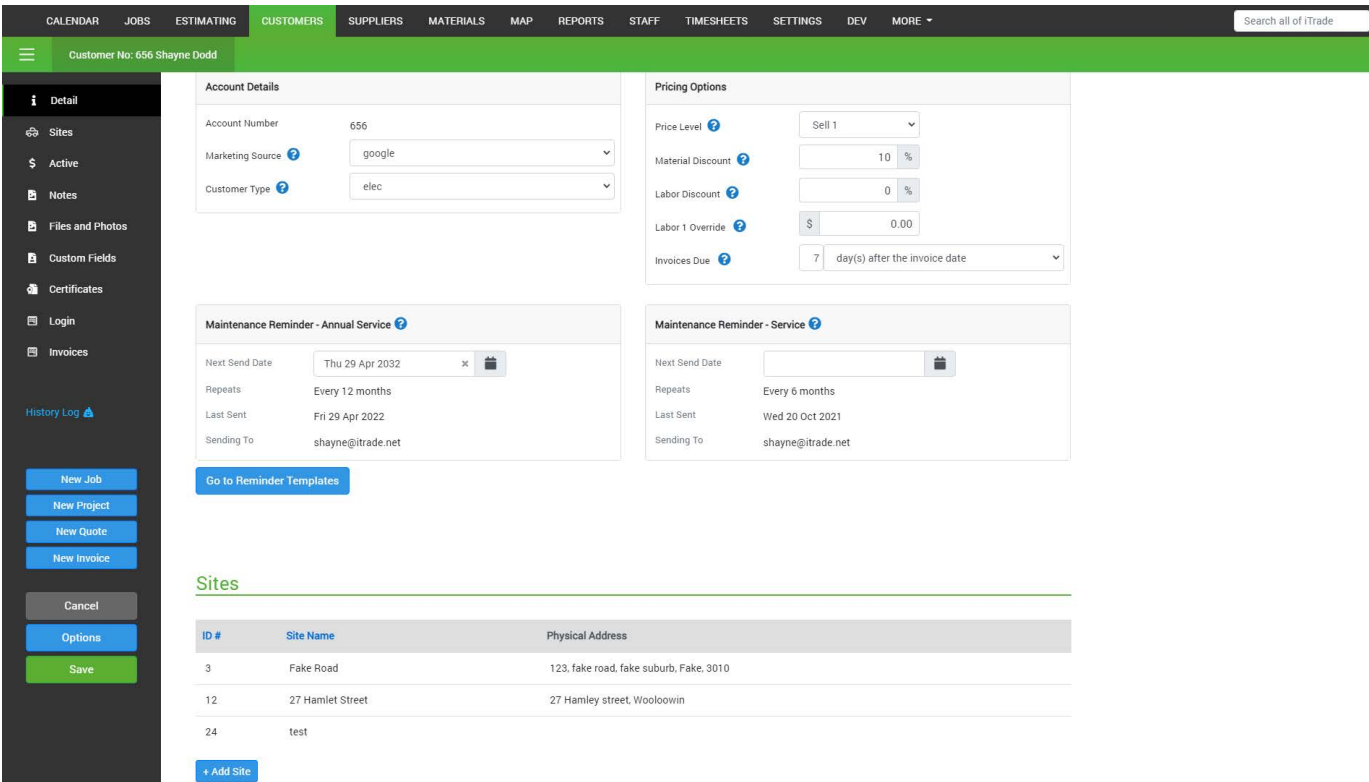

selected "Repeat" cycle, or it will be empty if there is no repeat cycle. If you prefer to 'Manually' update dates after a customer has their maintenance done, leave the "Repeat" cycle set to none and simply enter the next date directly in the customer's account.

Customer maintenance reminder email dates, (next and last sent) are displayed in jobs on the field workers App at the "Forms" tab. Enter an email subject and appropriate text in the email body. You can use the displayed placeholders to insert data into your emails, for example; 'customer full name', 'Contact name' and the 'address' of the property (very important if your customer is a property manager or has multiple branches).

Each template can have a follow up email optionally set. It is good to add this because a lot of people don't respond initially, so a reminder can be worthwhile. Automated reminders are emailed to ALL contacts in the customer's account that have "Include in Maintenance Reminders'' selected. You can edit this for each/any contact at any time. The emails we send include an "Unsubscribe Link" which, if selected, will automatically remove that contact from receiving any future automated reminders. If you attempt to re-enable reminders for a contact that has previously unsubscribed, you will be warned.

### **Tips**

Set up reminders to ensure you get repeat work from your customers. This will also be an opportunity for the customer to get other work done.

Consider making or offering extended warranties based on having regular maintenance undertaken, this encourages great uptake and repeat business.

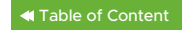

# <span id="page-37-0"></span>**Options**

In here you can set marketing sources, add or remove any you would like. You can also create customer types. You can make these mandatory when you next open a customer, you will need to ensure information is in these fields.

With these fields you can run a report in the "Reports" tab. This will show you where your customer came from, and show a breakdown of turnover for each division of your business.

Eg, you run 3 advertising campaigns. One T.V one Radio and Newspaper. You can now run a report to check which one was most effective. You can also filter by customer type. This means you can see what kinds of customers you got from each campaign.

#### **Invoices**

This will be a list of all invoices created for all your customers. You can search for invoices from here for all customers. You can also add invoices or export an invoice. Note: you can select an invoices tab inside a customer's account to view just that customer's invoice.

#### **Inside a customer's account**

When inside a customer account you can add a New job, New Project, New Quote or a New invoice. We can view the history about this customer and change or update any details. When you update a customer in iTrade we automatically update your Xero account.

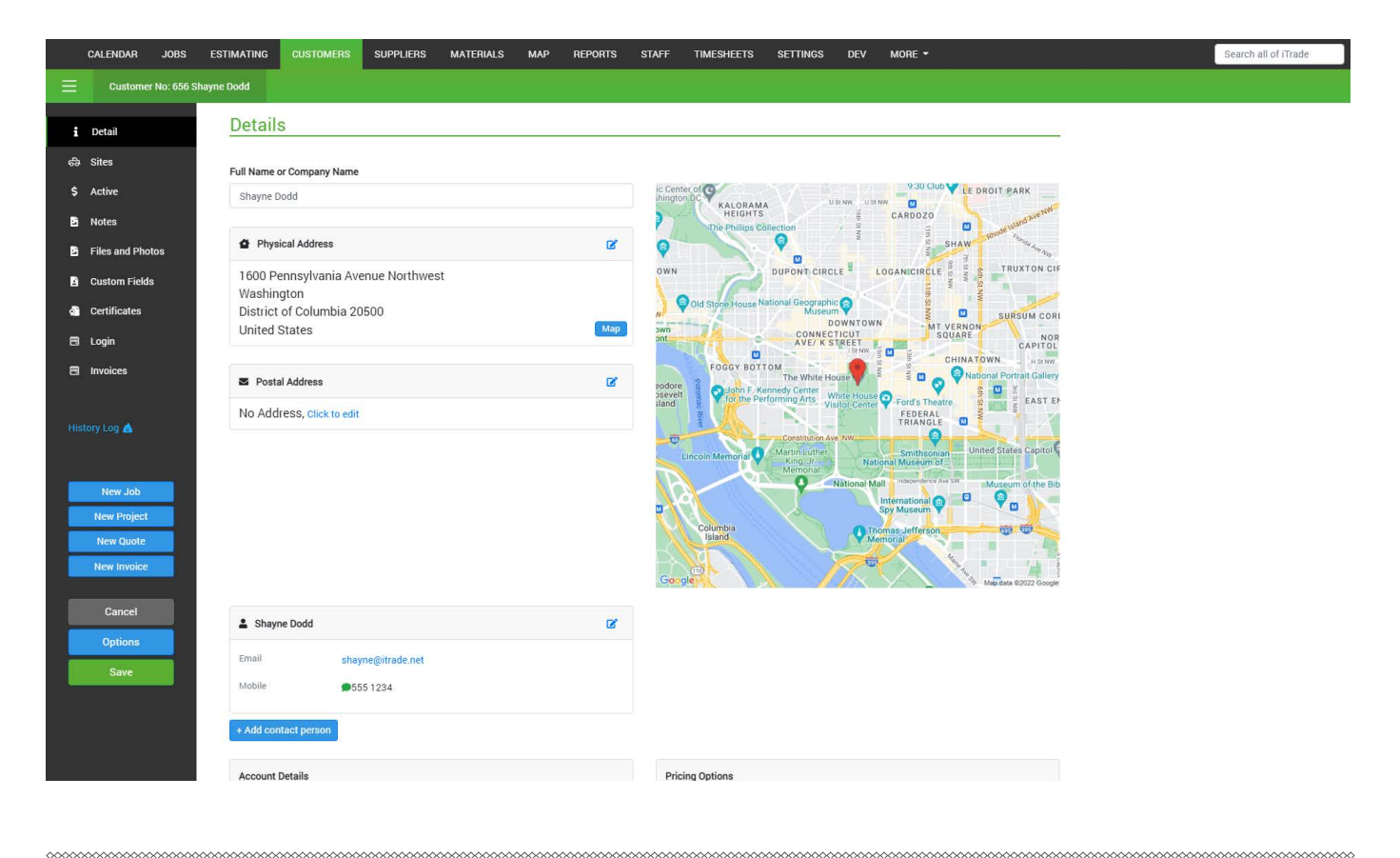

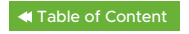

<span id="page-38-0"></span>**Full Name or Company Name:** This is the customer name as it will appear on jobs or projects and push into Xero.

**Physical Address:** You can also add building/unit/apt to help the workers find the address, This part isn't included in the google address search. Once you start typing into the street box we will populate the data as per google maps.

**Postal Address:** This will push into Xero.

**Contacts:** You can add or edit any contact in here, You can add, First Name, Last Name, Title, Email, Mobile, Phone, Phone alt, Fax and notes. All this information will push into the app for the worker to see. In each contact you will have some additional options. Include in jobs or projects, Include in Quotes, Include when emailing, Include in Maintenance reminders emails and Make this person the primary contact. 1 person must always be the primary contact.

**Account Details:** Account number, billing emails, marketing source, customer type.

**Pricing Options:** In here you can set price level for the customer, add materials discounts, add labour discount, have labour 1 overrides and invoice due

**Maintenance Reminder:** This is where you can view any automatic reminder or update them to ensure they are sent to customers

### **Sites**

Sites are for customers who have multiple addresses. This could be property managers, developers or business customers like banks or chain stores. Within a site you can have notes, files, history and custom fields. Meaning each site has its own records. Sites can be turned into customers should the property be sold.

### **Active**

This will show all active jobs, projects and quotes for the customer including any sites. You can merge jobs from this list. Merging a job is done if 2 or more jobs are created for the same thing. Some users merge all customer's jobs at the end of each month.

### **Notes**

**Pop up Note,** this is a note to pop up when a customer is opened, This note could be a warning about payment, or to send a certain worker or possibly to avoid sending a particular worker.

**Site Notes,** this is where you can store parking instructions and gate codes. This information can be viewed on the app in the site note section.

www.itrade.net 39

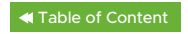

#### <span id="page-39-0"></span>**Files**

**Customer files:** This is where you can store files about this customer, such as a new customer contract, terms or trade that have been signed.

**Files & Photos added via Jobs and Projects:** This will show all files and photos for every job or project for that customer.

#### **History**

This will store all your job, projects and quote history. This will also show who created or edited sites or customer information.

### **Custom Fields**

This is where the customer's unique information is stored. As per what you set up in the custom field section.

# **Certificates**

Currently iTrade offers Electrical Record Of Inspection, CoC's, ESC and Gas Safety & Compliance Certificates for use in NZ and electrical certificates for Queensland and Gas Certificates for the United Kingdom. If you would like an additional certificate created for your business please email us support@itrade.net charges apply.

From here you can view and email any certificates that were created from that customer. You can edit any certificate that hasn't been completed.

### **Login**

This is where you can set up customer logins. This will allow your customer to load their own jobs, view existing quotes, jobs and projects in progress. They can only see the job number, booked date, job address, job title, worker, status and visit type.

### **Invoices**

This will show a list of all invoices for this customer.

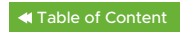

# <span id="page-40-0"></span>**Suppliers**

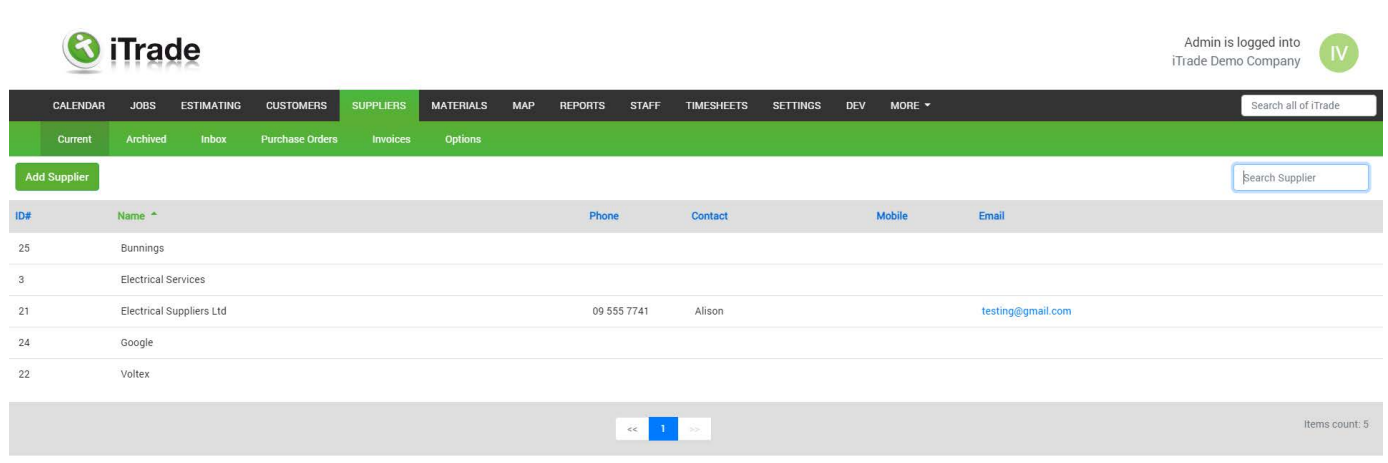

#### **Add a supplier**

To add a supplier, Go to the "suppliers" tab then "Add Supplier". When you add a supplier we will ask for a "Materials Prefix" this will add a code in front of all supplier codes in your material database. This is done to avoid double ups of items as two suppliers might sell the same product.

Once you have added the supplier, you can populate Physical Address, Postal Address, add contact person, add purchasing codes, back accounts, tax rate and notes.

#### **Current**

This is a list of all your current suppliers.

#### **Archived**

This is a list of all your archived suppliers.

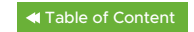

#### <span id="page-41-0"></span>**Inbox**

This is where we can import CSV or PDF invoices and associate them with a job or project or leave them unassociated, you can also push the invoices to Xero to the suppliers account, to be paid.

When you receive the first email for a supplier you will need to associate that supplier's email to their account. This means in future all emails from that supplier will automatically be linked to their account.

The first CSV file from a supplier will also need to be field matched, What this means is the columns need to be matched to the columns in our system. You will be walked through this process. This only needs to be done once per supplier as we store this information against that supplier.

With a PDF you can simply fill out the information from the file and associate it to a job or project.

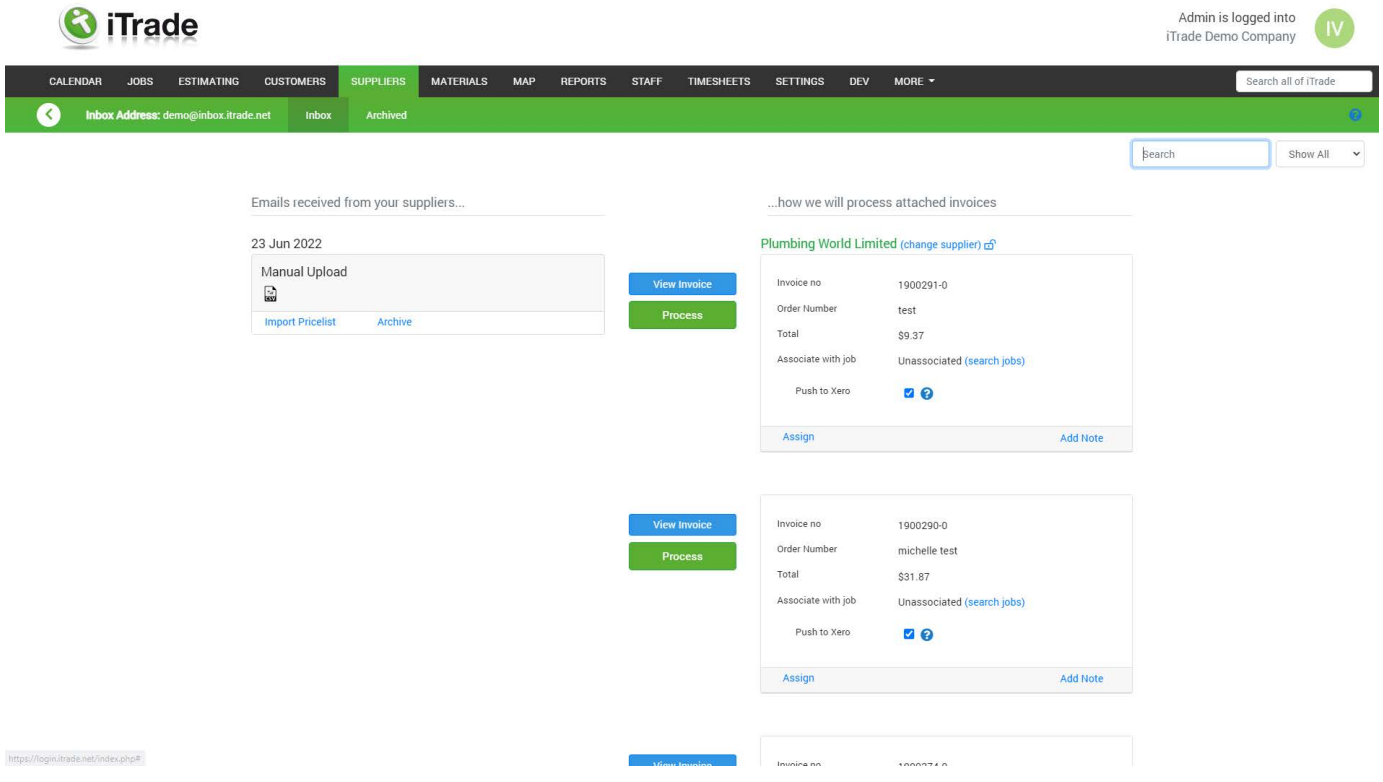

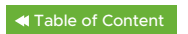

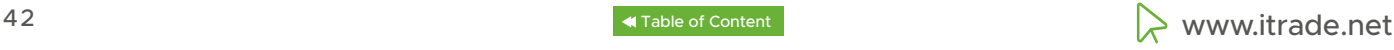

# <span id="page-42-0"></span>**Tips**

We prefer all invoices in CSV format. This means we can extract line items and all other details with minimal input.

We highly recommend setting up this inbox as this can save you a considerable amount of time every week.

Email training@itrade.net to set up a training session on the supplier inbox if required.

#### **Purchase orders**

From here you can email purchase orders to your selected suppliers. We will also record all purchase orders sent out here. With the filter on the top right you can select individual suppliers or all. You can also search with the search bar function.

To create a new purchase order, click "New Purchase order" you will now need to select the supplier. You then give it a date, amend the purchase order number, and you can set your reference (We recommend you use job or project numbers).

Once in the purchase order you can add materials and files. You can take out pricing and change quantities as required. You can also preview the purchase order and email it to your supplier.

A notes field is also available for recording things such as delivery notes, site contacts details etc.

#### **Invoices**

This will show all invoices that have been processed against any supplier. With the filter on the top right you can select individual suppliers or all. You can also search with the search bar function.

When you click on an invoice you can edit the invoice, copy selected items to a job, re-push to Xero or delete.

You can also scroll up and down the list as per the previous screen.

**Tips**

If you are looking for a particular invoice and you don't know the order number but you know the supplier, apply the filter in the invoice list. Then select an invoice and use the up and down to find the exact invoice.

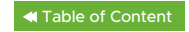

# <span id="page-43-0"></span>**Options**

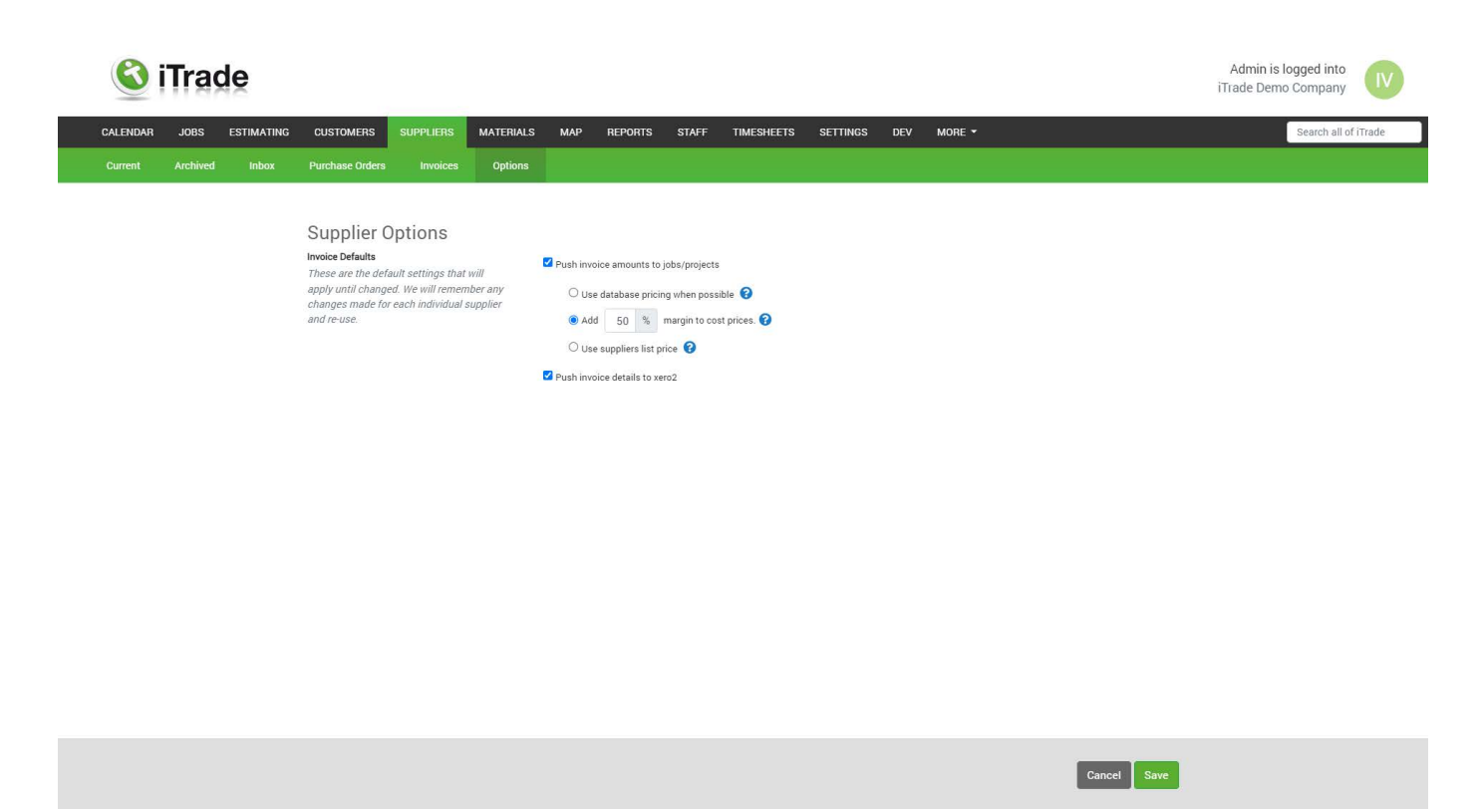

Here you can select some default options for processing invoices in the inbox.

You can push invoice amounts to jobs/projects

With 3 options to select.

**Use database pricing when possible:** If matching supplier codes are found in your materials list for this supplier, we will use those prices on the job. If no matches are found, we will use the invoice LIST price.

**Add -- % margin to cost prices:** The sell prices shown on the job will be the cost prices from this invoice increased to reflect your chosen margin.

Use suppliers list price: The sell prices shown on the job will be the list prices from this invoice. You can check the invoices list prices using the "View Invoice" button.

**Push invoice details to Xero:** This will push the invoice into Xero to be paid and allocated against that supplier. This means at the end of the month when you get a statement you can reconcile in Xero.

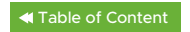

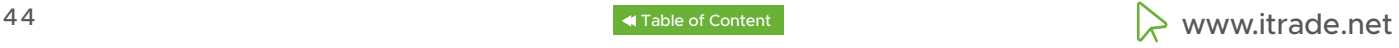

# <span id="page-44-0"></span>**Materials**

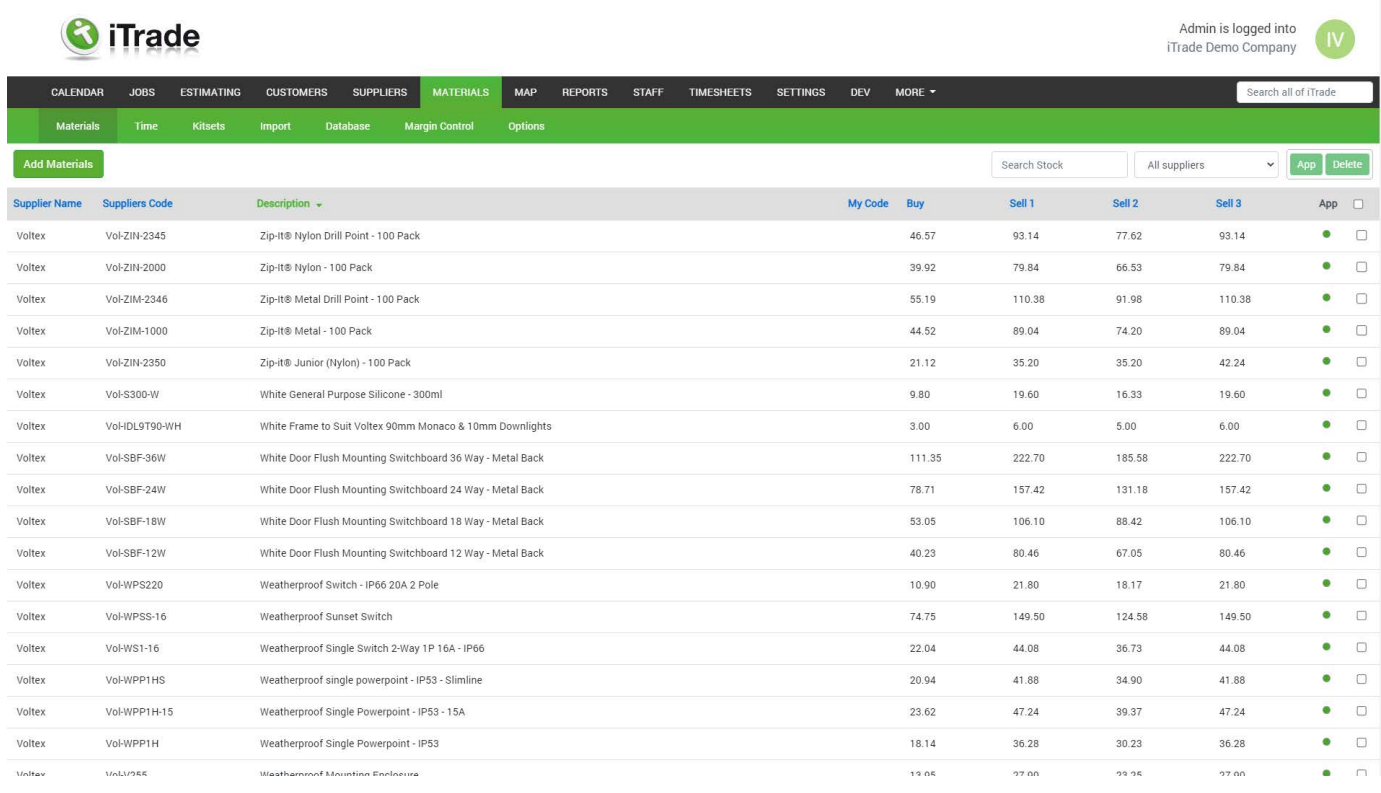

To add materials click "Add Materials", you can allocate a supplier for this material item, add supplier code, description, my code(for easier searching), Xero sales account, Xero Purchases account, Buy Price, Sell 1, Sell 2, Sell 3 and enable margin control for this item only (See margin control for more detail).

Misc:

**Exclude this item from "Stock Usage" report:** This will exclude this item from your stock usage reports. These reports are in the reports tab.

**Exclude this item from displaying in the app:** This means this item will not display in the charges section of the app.

Include Width & Height fields when selling: Will allow you to bill this item based on measurements, rather than quantities.

**Add item to every new job. Qty:** This is used to add service charges to every job, or any other item you would like always included on all your jobs.

# **Materials**

This is a list of all your current materials. From the right hand side you can select the box and either click app or delete on the top. If you click the "app" button this will either remove the item from the app or add to the app. If you click "delete" this will delete the item from your materials database.

You can click an item to open it to edit.

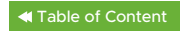

### <span id="page-45-0"></span>**Time**

This is where you add time or labour items. These items, when added to a job or project, can be pushed into a workers timesheet. If added via the app these hours are automatically added to the workers timesheet.

To add a time item click "Add Time", you can now add item code, description, Xero Sales Account, Xero Purchases Account, Buy Price, Sell 1, Sell 2 ,Sell 3 and labour type (This is used to populate the workers timesheet should they get paid more for after hours or callouts, etc)

#### **Kitsets**

To add a kitset click "New Kitset", you will now need to give the kitset a description and Unique ID. You can now add your own code (for easy searching) and a Xero Sales Account.

You can add time items and material items to make up the kitset.

When you select "Use Manually Adjusted Pricing" This means the pricing will be locked. Should items that make up that kitset have a price rise the price of the kitset will remain the same. If manually adjusted pricing is not selected the kitset price will change to reflect the items making up the kitset pricing.

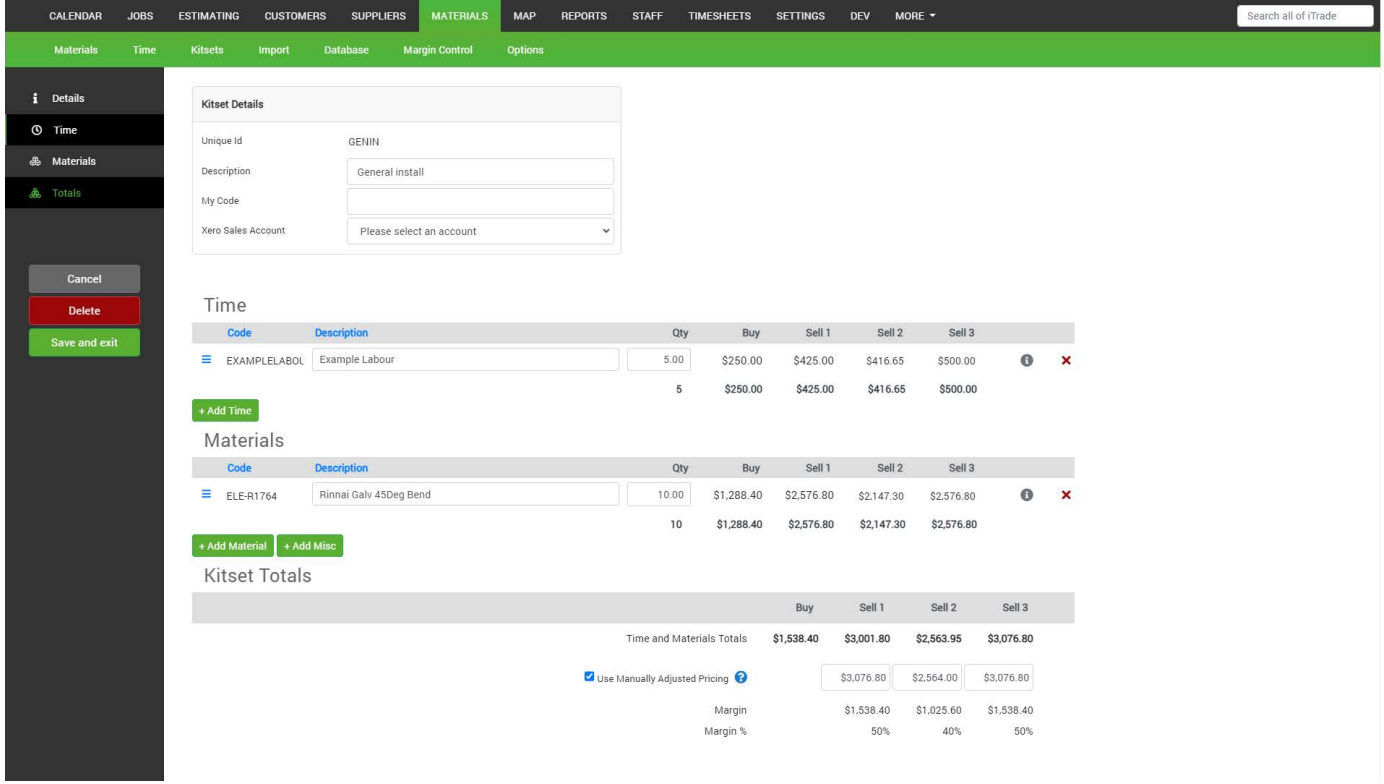

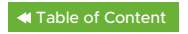

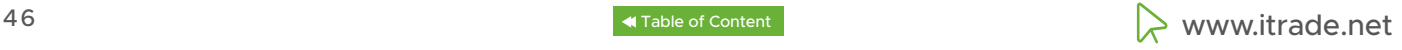

### <span id="page-46-0"></span>**Import**

From here you can import your supplier's CSV files to your database. You can do this per supplier which is recommended, meaning deleting or updating that supplier's pricing is easier.

First you must get CSV files from your supplier. The required CSV format details can be found Here. We recommend asking for a cut down price book, as your supplier's full pricebook might have ten of thousands of items with similar descriptions. Most suppliers have an option for 1000 most used or recently purchased items.

You then need to field match the columns in the CSV to the appropriate field. If you require help with this just email us; support@itrade.net

You then select whether you would like to: **Import all items from the selected file Or Update pricing of existing items only**

**Do not display these materials on the mobile Apps.** This is used to stop all items pushing to your field workers app. This is used to reduce the amount of items they have to select making it easier to find items.

### **Databasse**

This allows for backing up your material database or restoring to a previous backup. You can also export your database. From here you can also delete all Materials from a selected supplier.

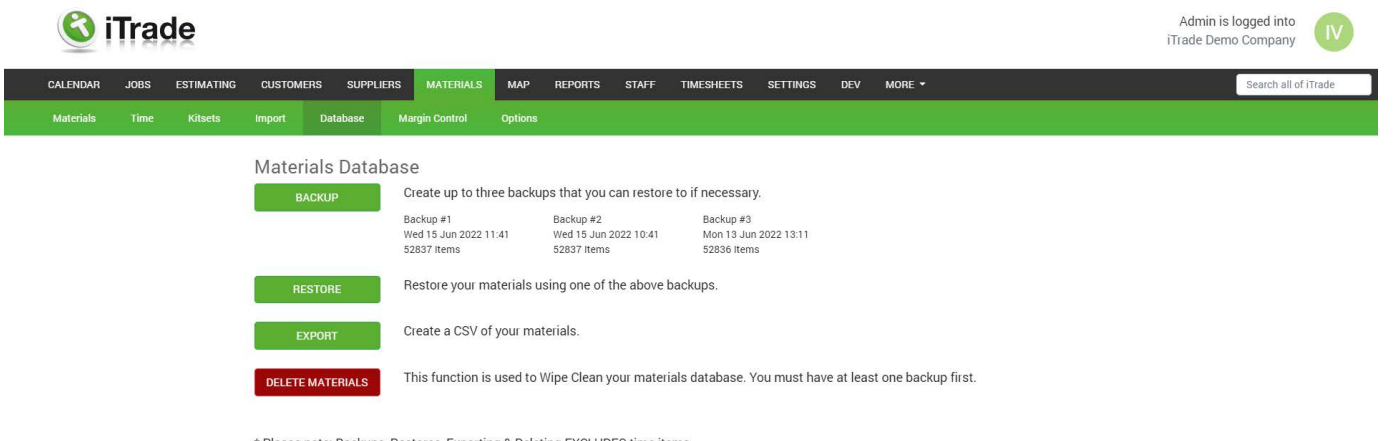

Please note: Backups, Restores, Exporting & Deleting EXCLUDES time items

# **Note**

This is not a backup of your account, which is done automatically everyday for you. This is just a backup of your materials in case you want to undo something you have done.

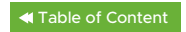

# <span id="page-47-0"></span>**Margin Control**

Margin Control will automatically adjust your sell prices (provided "lock" has not been selected) whenever a Buy price changes.

Buy prices can be updated manually, during a price book import or when selecting "update pricing" from the supplier's inbox when price increases are detected. In all of these instances, your sell prices will automatically adjust if Margin Control is in use.

Low prices will be increased to meet the set minimum margin while any high prices will be reduced to meet the set maximum margin.

First you need to enable margin control, now you can set our default margins. This will update every item in your material database to match these margins. You can set a minimum and maximum for each of your sell prices. To have an exact margin set both the Minimum and maximum to the same value.

Once we have enabled margin controls and set the defaults we can now do margin control per supplier and/or per material item.

To set up a margin control for a supplier, please select "Add supplier margin", then we will select the supplier to apply this rule too, now we set the margins.

Any item uploaded to that supplier will have the margin control as per the rule set.

To add individual stock margin, you can select "Add individual stock margin" or this can be done in the item within the materials list, by using the "Create new margin control" option.

We will list out all the margin control rules so we can edit them as required. We can also delete rules we no longer require.

You can also disable margin controls in options.

# **Tips**

Enable margin control to allow for all pricing to automatically update in your price book. This will help avoid low margins or selling items below cost.

# **Options**

From here you can rename your sell prices and labour types

### **Tips**

Choices like "Retail", "Trade" and "Builder" are quite common along with Normal, After Hours and callout for labour types.

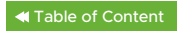

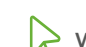

### <span id="page-48-0"></span>**Maps**

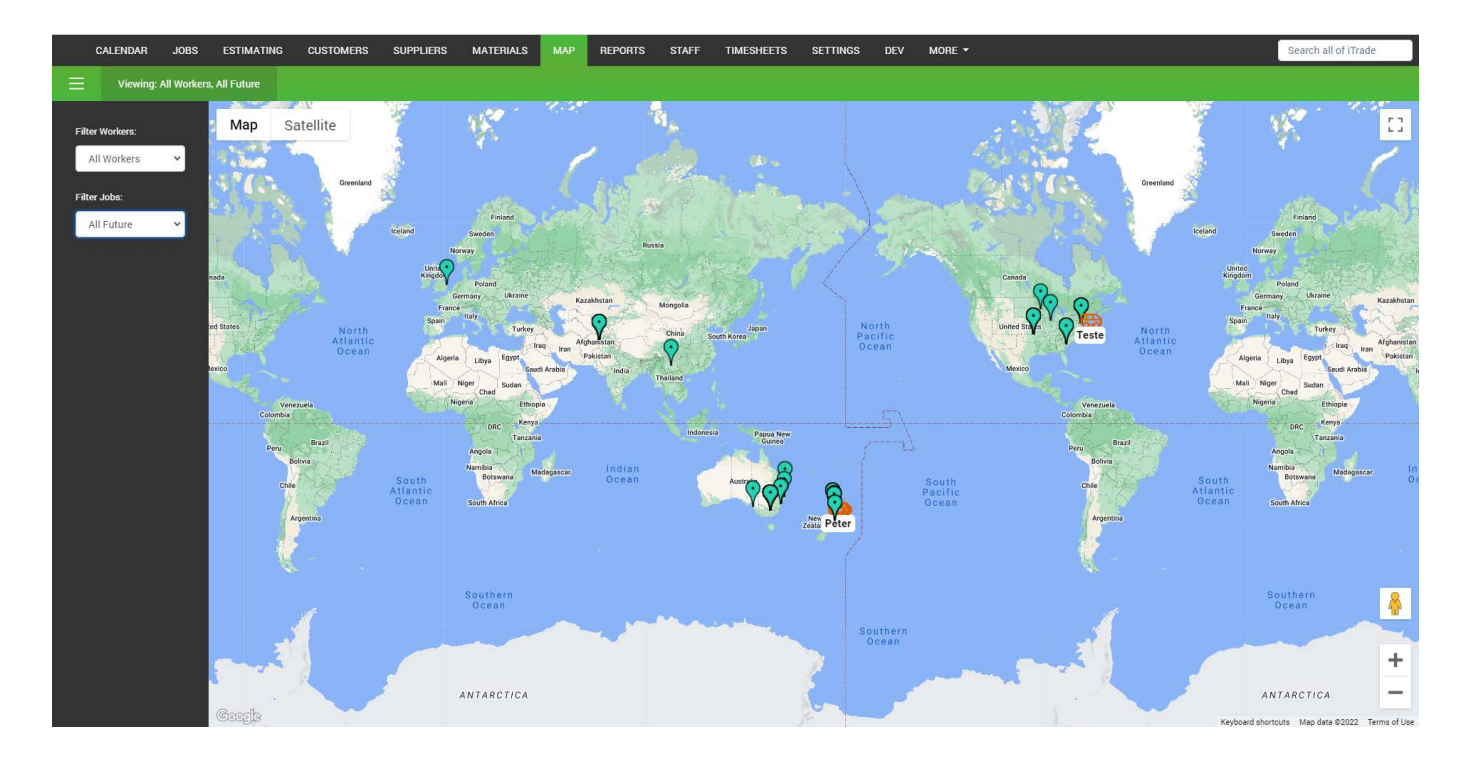

From here you have a map view which you can sort into: **Todays Jobs Jobs in progress All current Jobs**

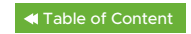

# <span id="page-49-0"></span>**Reports**

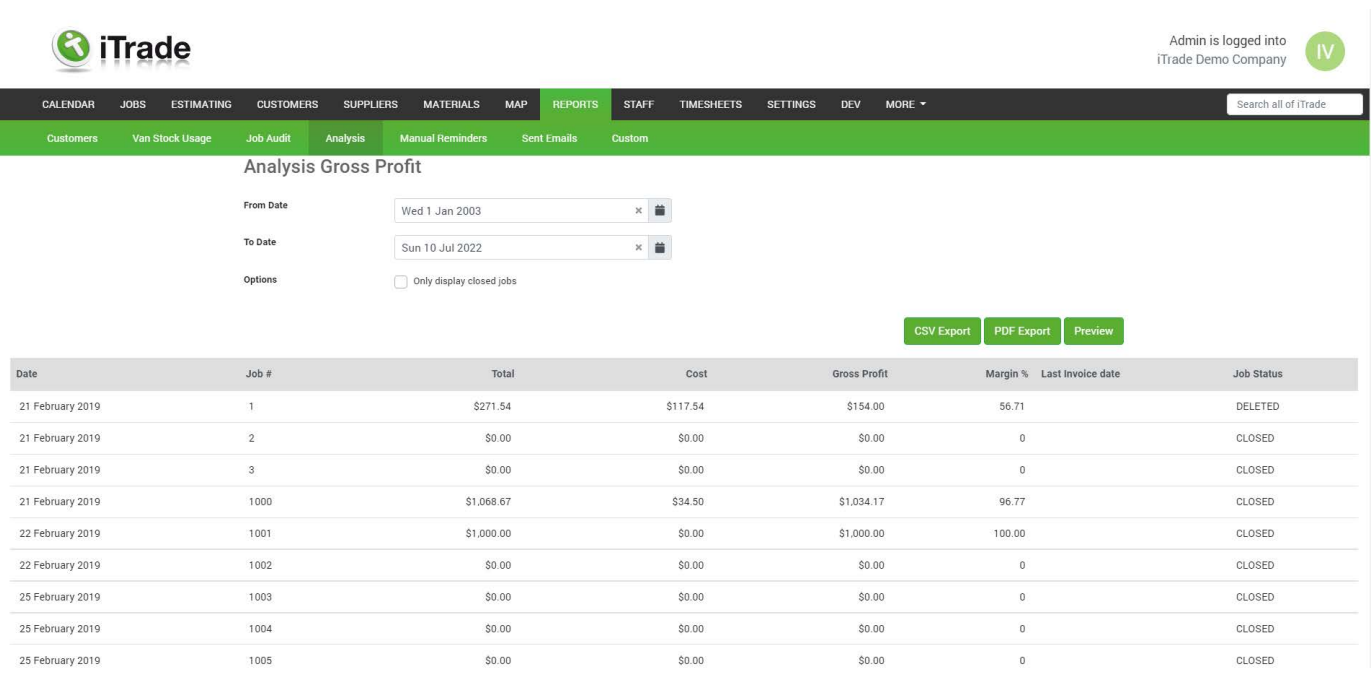

### **Customers**

From here you can run a report for either customer by custom fields or customer by marketing source.

### **Van stock usage**

This report is used for re-stocking your vehicles.

This report will show all items charged out from the app from each worker for the select period, items that have "Exclude from stock usage report" will be excluded.

### **Tips**

Run this report weekly to restock vehicles to a pre-set level. This will also help identify any missing items. If a worker forgets to charge out an item they will have low stock in their vehicle and will hopefully be able to recall where the part was used.

#### **Job Audits**

This report will show jobs or projects that have been closed and by clicking on the job or project will show the job or project audit.

**Job Audit:** Will create a PDF copy of the job to include all information on the job including charges and GPS audits.

### **Analysis**

#### **Worker analysis**

This will run a report for all workers for a selected time period. It will display charged hours, time, material, and a total and profit.

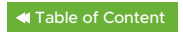

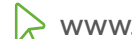

#### <span id="page-50-0"></span>**Sales Analysis**

This will run a report for Marketing Source and Customer Type (as set in the customer account) for a selected period. It will display a total for each category.

# **Tips**

Set up marketing sources and customer types. This will help when you run an advertising campaign to know where your customers came from, and to see if the marketing campaign is returning good results or not!

#### **Quoting Analysis**

This will run a report for all the quotes that have been done in a selected period. You can also filter by customer number and quote number. Leave the customer and quote number blank to include all.

#### **Projects Analysis**

This report will include current and closed projects that had any movement during this period. We recommend running this report AFTER all your supplier invoices have been associated to Jobs/ Projects for the selected period. You can also run this report for selected customers. There is also a more detailed report found inside projects in the left hand side menu.

#### **Work in progress**

This report will show all jobs or projects that are in your current list. This report excludes Jobs and Projects where the primary visit is Completed

#### **Manual Reminders**

From here you can see all manual reminders you have sent or create a new reminder or Create a new Default text to insert into any reminder. These reminders can be used for company shut down periods eg, christmas hours. They can also be used to select certain custom fields to send out reminders for replacement or servicing. However the Automated reminders are better as you only need to set them once.

#### **New Manual Reminder**

Here you can select date fields from your custom field. You can also select a date range. This will pick up any date in the custom field within that range. Or you can select send to "all customers" which is used for newsletters, etc.

#### **Sent Emails**

This will be a list of all your emails sent out from iTrade in the preceding three months. Any displayed in red failed to send, This could be due to the wrong email address being used.

### **Custom**

These are custom reports commissioned by iTrade users. If you would like to commission a custom report please email support@itrade.net charges apply.

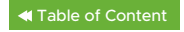

# <span id="page-51-0"></span>**Staff**

Here we can set up staff, archive past employees, and set up custom fields for staff members

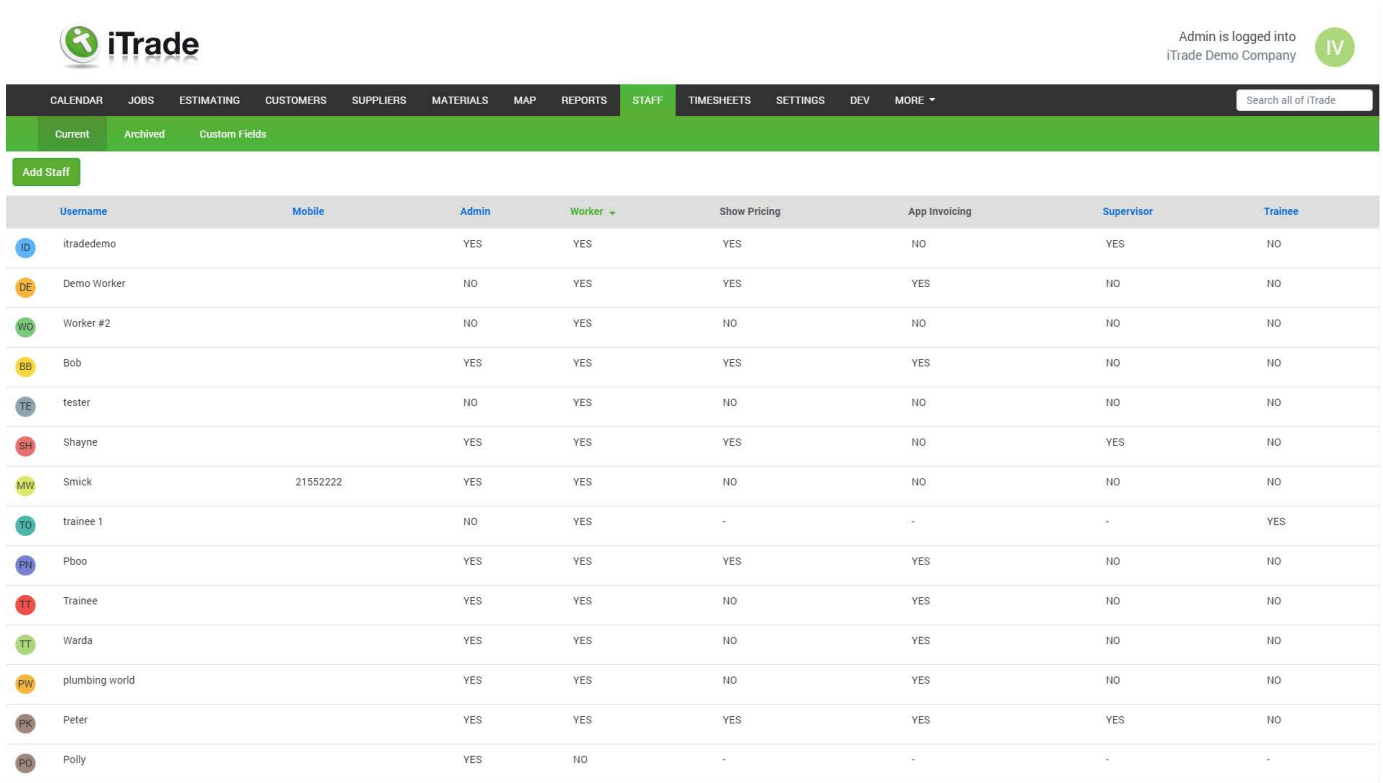

# **Current**

This is a list of all current staff members.

**Username:** This is the name that they use to login, This can't be changed once saved. **Mobile:** Mobile number

**Admin:** This will display if the staff member is an admin allowing them to login to the server end. **Worker:** This will display if the staff member is a worker allowing them to login to the mobile app. **Show pricing:** Determines if the worker will see pricing on the app.

**App invoicing:** Determines if the worker can finalize the invoice which will send it directly to the customer. Using the Xero Pay now feature you can receive payment while onsite, saving the need for a portable payment system.

**Supervisor:** A supervisor has more access on the app. Supervisor can see other workers' jobs, revisit, unassigned and unscheduled. Also supervisors can add visits to a job and edit customers. **Trainee:** Can only be assigned to other workers on the calendar. They only have access to see the jobs for the worker they are assigned to for that day. They also have access to their timesheet.

To add a staff member click the "Add Staff", you will now need to give them a username and password. Please note the username needs to be unique and can't be changed as all history will be tied to the username.

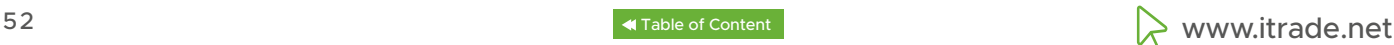

<span id="page-52-0"></span>You can now add personal information for this staff member. You will then need to set what permissions that staff member will have.

To book Annual Leave click "Add Annual leave" add a start date and time and end date and time. You can then choose to exclude certains days as required. When a staff member has annual leave booked it will block them out on the calendar, meaning no visits can be booked. It will also add this to their timesheet. Note that field workers can also request annual leave via the App which sends notifications and needs approval by an Admin.

To archive a staff member click archive

# **Archived**

This is a list of all archived staff.

### **Custom Fields**

These are used to add extra details you may wish to record for your staff eg, shirt size, trade registration, etc.

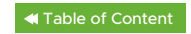

# <span id="page-53-0"></span>**Timesheets**

Here you can see all workers timesheets, and export in CSV format, email to payroll companies, add sick leave, add downtime, reimbursements, add oncall days, add unpaid breaks, add paid breaks, add notes. You can also see how many workers have submitted their timesheets for that period.

Ideally each worker is responsible for their own timesheet, completes, checks and submits them, however it can all be done by an admin if required.

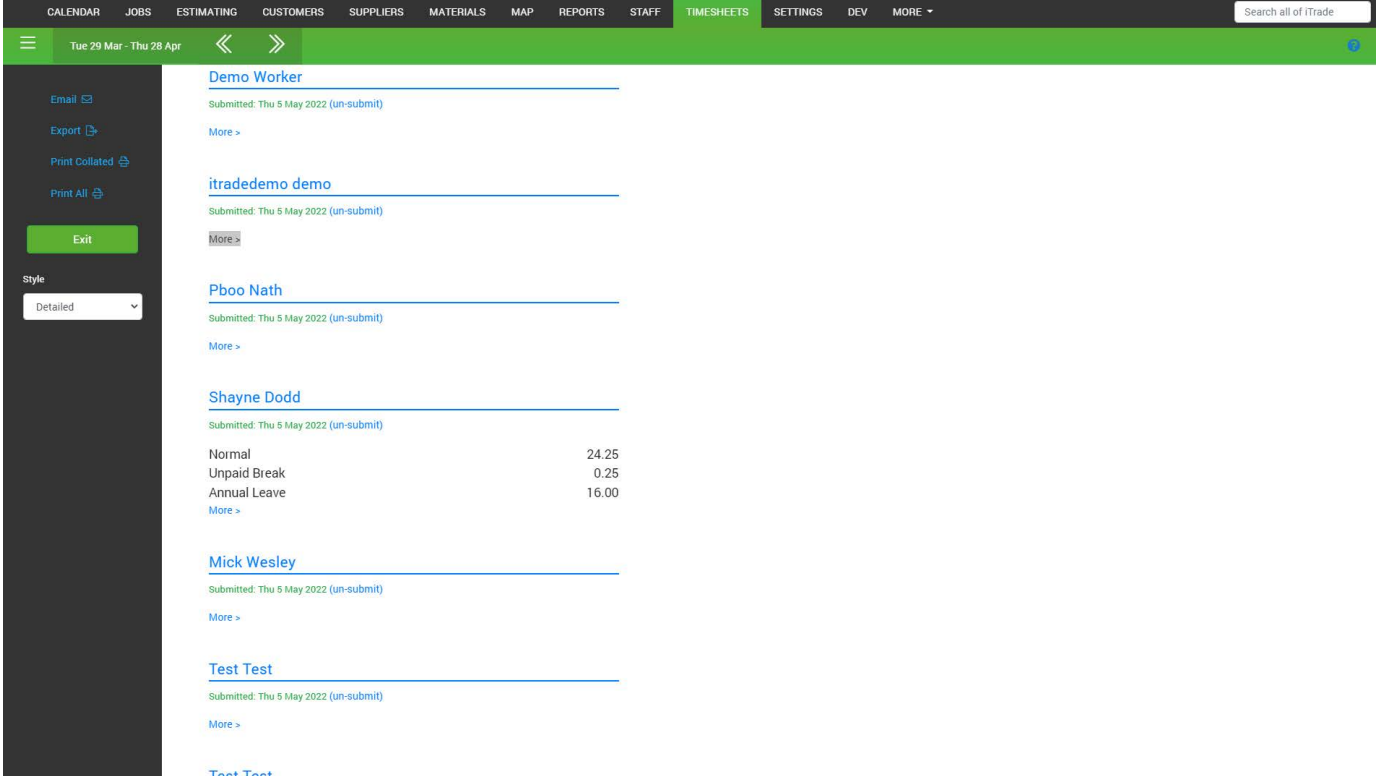

### **Timesheet**

When you click into a pay period you will have all workers summaries displayed. This will show each worker, how many hours in each category set up in the Time section. From here you can Email, export or print.

When you click into a worker you will see a detailed (If "Detailed" is selected in at style) view for the period selected. You can also add jobs, downtime, reimbursements, on-call, unpaid breaks, sick leave, public holidays, notes, and request annual leave.

You can also click on any of the hours, to change them as required.

You can change the style from "Detailed" to "First to Last". "First to Last" means we will display the time from when the first job was first started to the time the last job of that day was completed (or paused, or revisited or rescheduled)

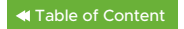

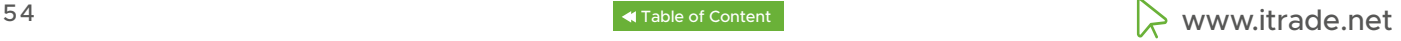

# <span id="page-54-0"></span>**Options**

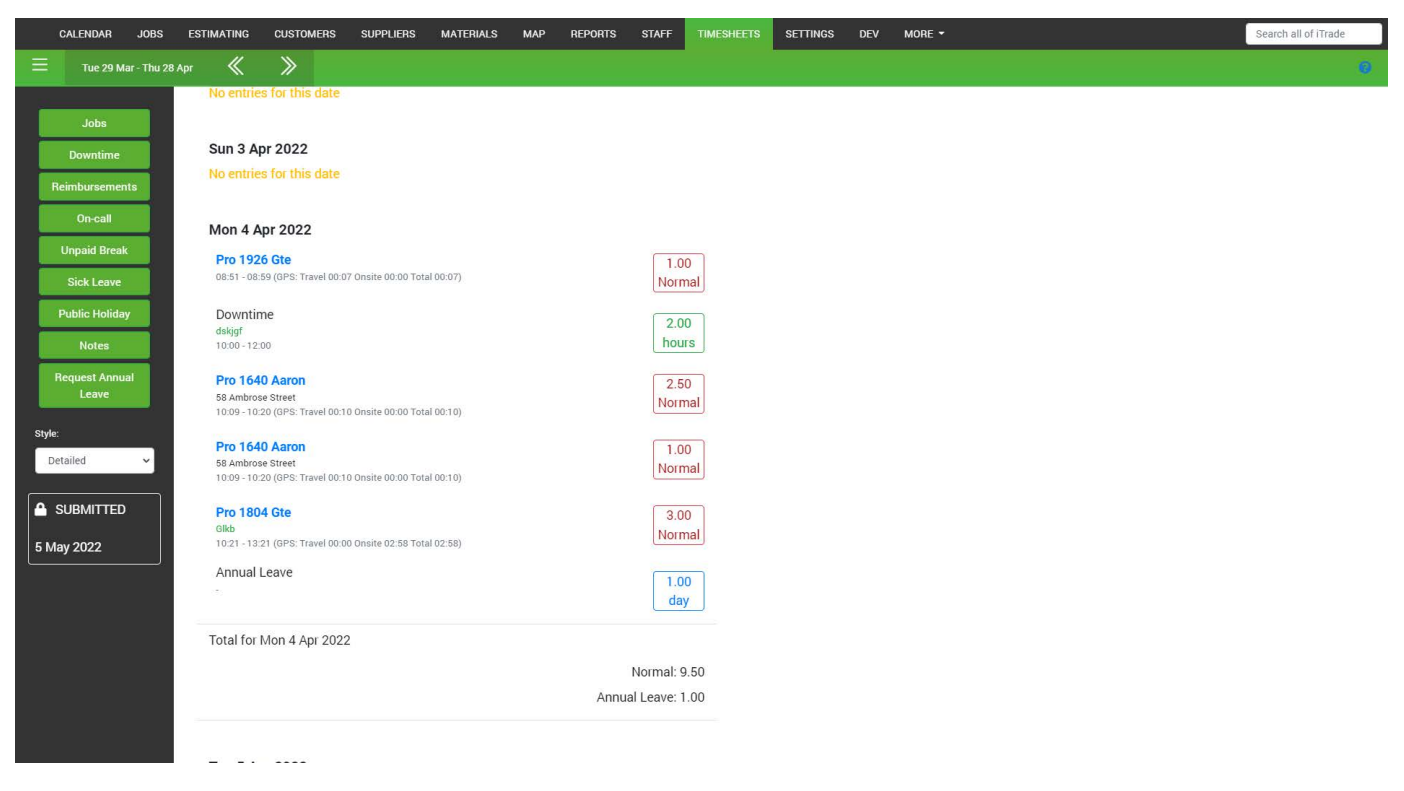

**Select your pay frequency:** This will allow you to create timesheets for weekly, fortnightly or monthly periods.

**End of current pay period:** You can adjust this to ensure your pay period falls on the day you would like, eg Thursdays.

**Allow workers to search and add jobs to their timesheet:** This option allows your workers to search all jobs and projects and add them on their timesheet even if they haven't attended the site. Without this option enabled, only jobs that are assigned to the worker and have been "Started" via the App are shown on timesheets. Therefore by enabling this option your timesheets change from being "Proven & Accurate with an audit trail" to "Possibly Inaccurate and requiring checking" This option is convenient for company whose workers don't always use the App, however it opens the possibility of "Timesheet exaggerations". We recommend using caution.

**Submit all field workers timesheets up until (but excluding) the current period:** This will submit workers timesheets up to the current period. This is used to tidy up old unsubmitted timesheets.

**Auto-create timesheets for these workers:** On the first day of each new pay period we will create a timesheet for the selected workers. Workers not selected here will still have a timesheet created if they start a job on the app.

**Export column order:** Here you can select individual fields to be included in your timesheet export. You can also reorder the list by dragging the hamburger menu on the side. This will allow you to move it to a new position allowing you to modify the export file to suit any payroll software.

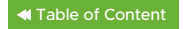

# <span id="page-55-0"></span>**Settings**

Here you can find all your company information, tax information, set up accounting software and export any jobs, customers and materials.

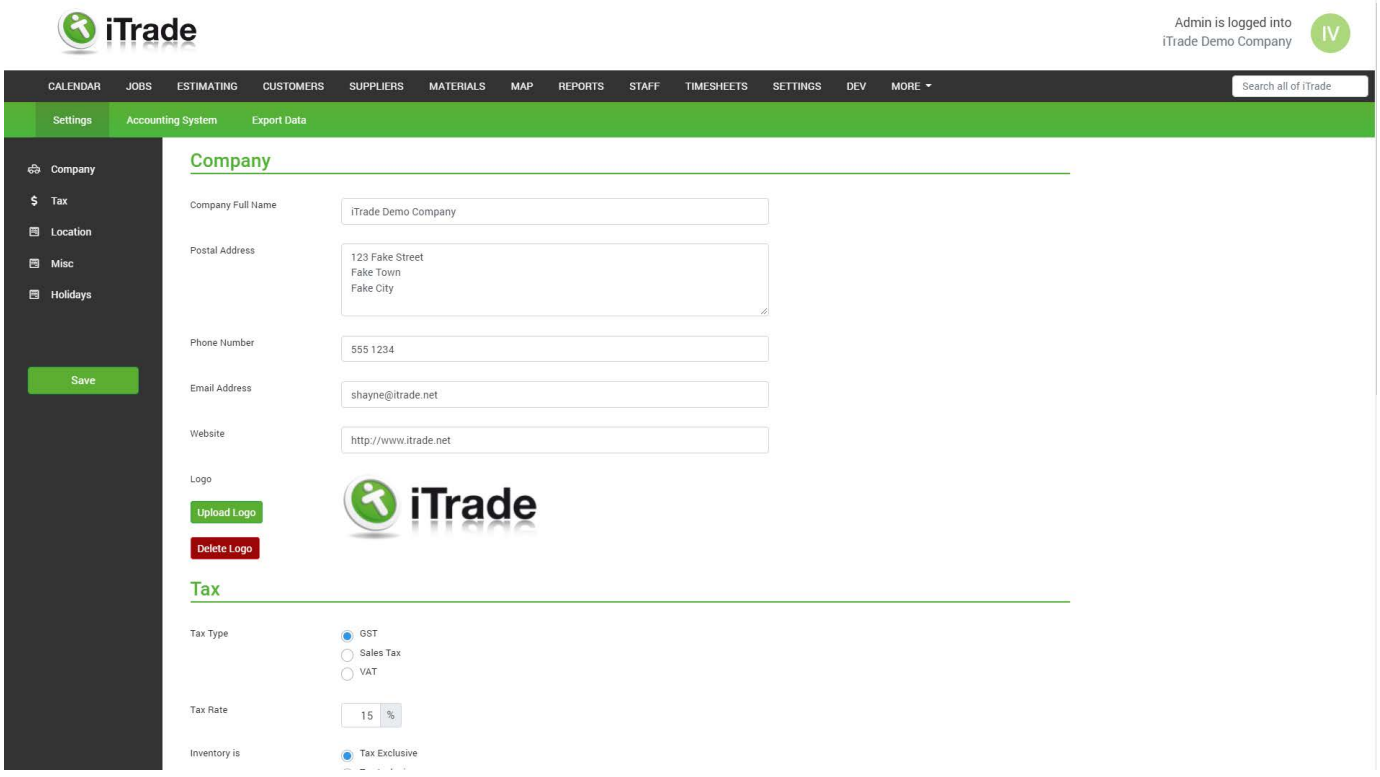

# **Settings**

#### **Company**

This is the information we will display on any PDF we create out of the system. This will appear on forms, quotes and reports. The email address you have here will also be your default reply address for emails sent out of iTrade.

#### **Upload logo**

Here you upload your company logo to appear on forms, quotes and reports.

#### **Tax**

Here you set your Tax type, Tax rate and whether your inventory is tax exclusive or tax inclusive. Please note: We do not recommend setting your inventory to tax inclusive as this reduces the option of how tax can be displayed on your quotes

#### **Location**

Set your country, select your timezone for your calendar, Select your currency and select your paper size for documents you want to print from iTrade

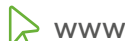

# <span id="page-56-0"></span>**Accounting System**

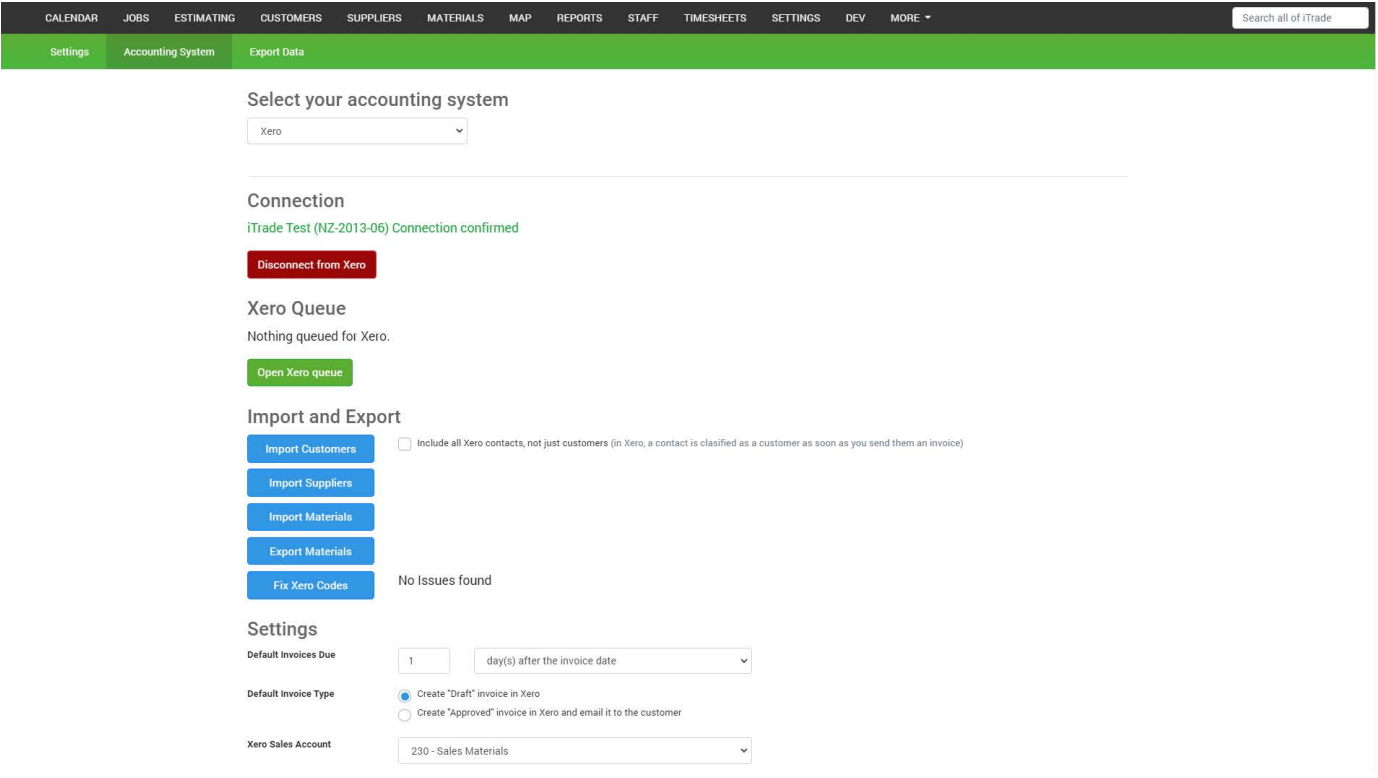

**None:** This means you aren't using iTrade for invoicing purposes

**CSV:** This means you can export invoices in CSV format to import into other accounting systems. **Invoicing by iTrade:** This means iTrade will create your invoices. Invoice can be found in the "customer's account" then "Invoices" tab. Here you can mark as paid, part paid, or unpaid. You can also add notes to invoices.

**XERO OAuth 2.0:** This is where you link iTrade directly to your xero account. From here you can check the Xero Queue, this is where you can see any issues that have occurred, any errors will contain an error message. Error messages are in red and at the top of the list. You can import your customers and contacts from Xero, Import suppliers, Import materials and export materials. You can also set your invoices due date, invoice type (draft or approved), Xero sales account and Xero purchase account and can update your list of accounts to match Xero.

#### **Note:**

#### **Information updated in iTrade will automatically update. However anything updated in Xero must be manually pulled into iTrade from this page.**

Default invoice due dates can also be set per customer in the customers account.

Default invoice type (draft or Approved) can also be set in the "Jobs" then "Options" section and can be changed on each invoice before being sent.

Xero sales and Purchase accounts can be set on a per item basis in the materials module by selecting any item and changing the fields.

# **Export Data**

Here you can export your customers, jobs and materials in CSV format.

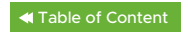

# <span id="page-57-0"></span>**More**

### **Messages**

Here is a list of all SMS messages sent from your iTrade account. You can also send SMS messages from here.

# **Help**

This is where you can find our training videos, user guide, setup Wizard and make a support request.

# **Certificates**

Here you can view and search all certificates produced by all staff.

# **Logout**

To log out select your initial at the top right corner of the screen then selecting "Log Out"

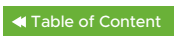

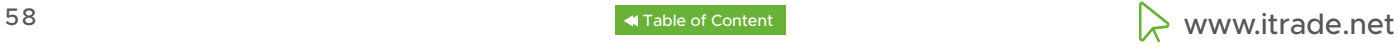

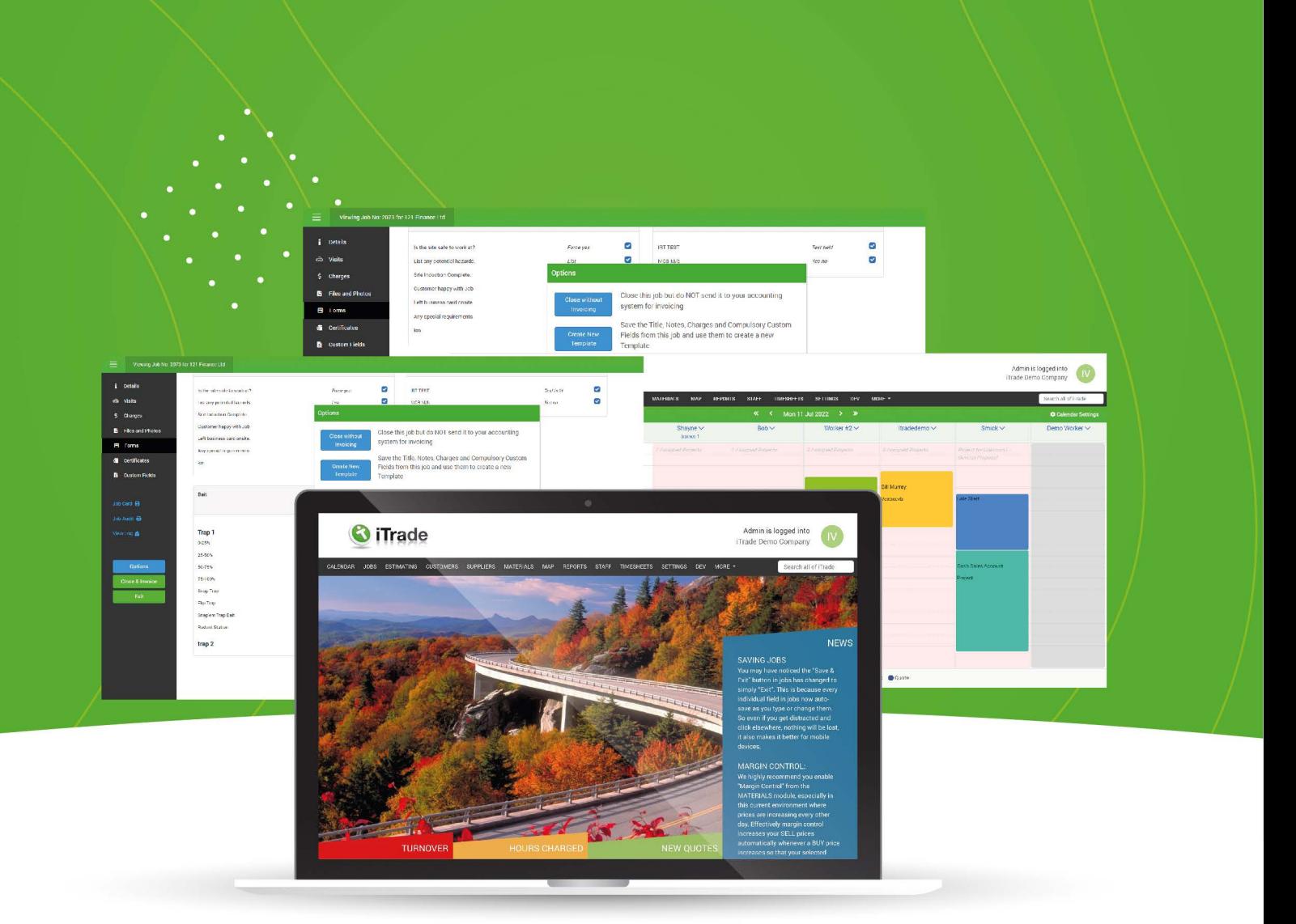

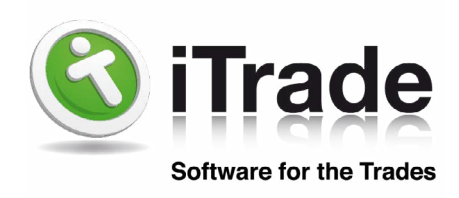

www.itrade.net